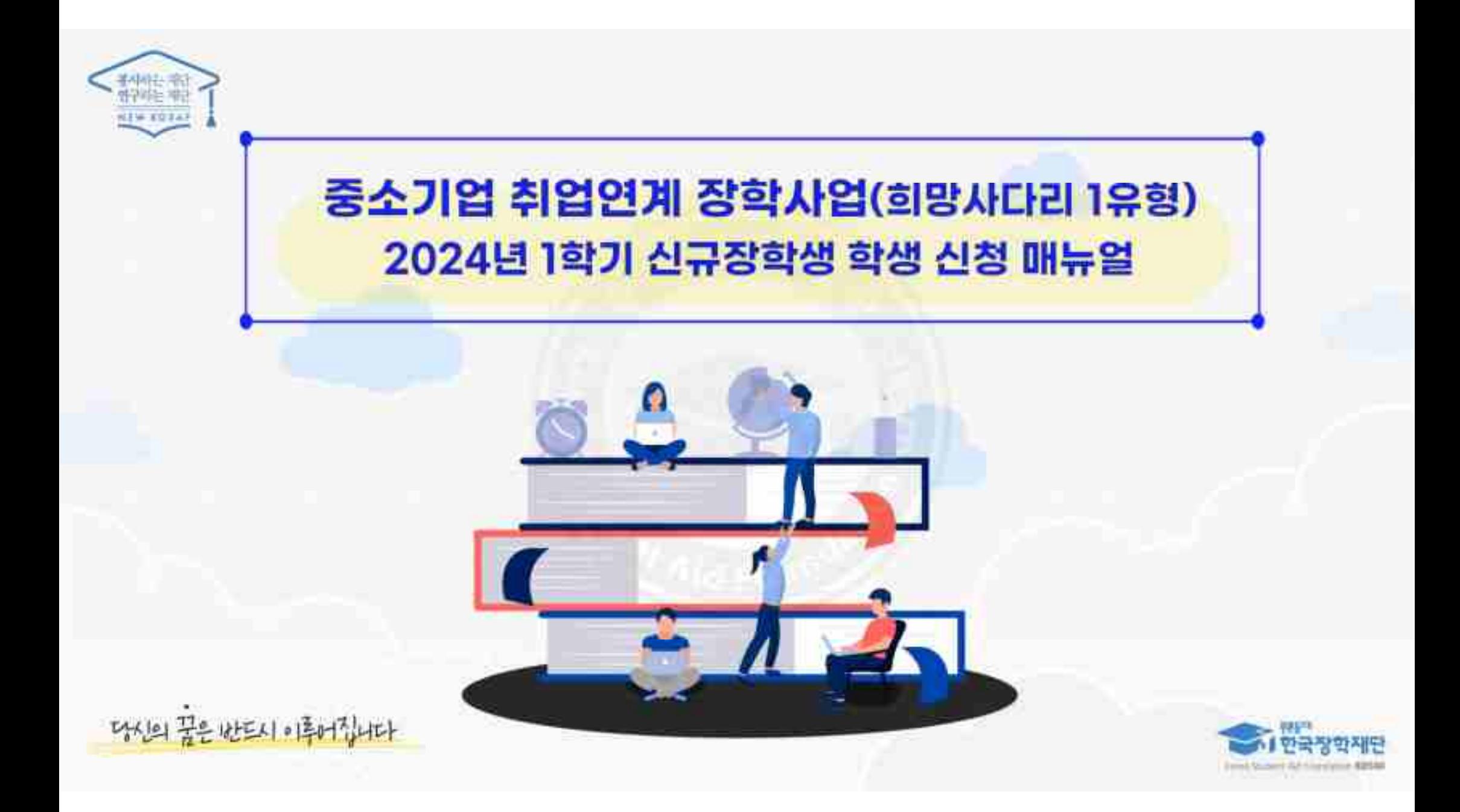

매뉴얼 목차 소개

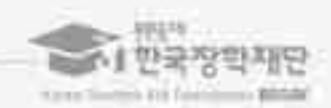

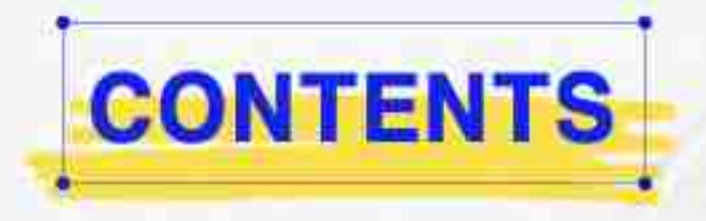

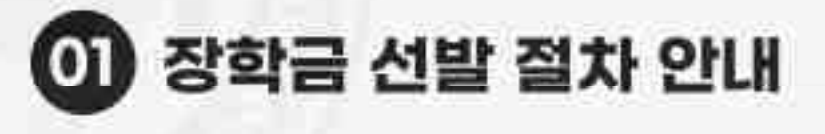

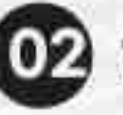

C2 학생 신청방법(PC 배전)

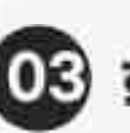

OB 학생 신청방법(모바일APP 버전)

2

> 대학에서 참여대학 신청을 하지 않으면, 학생 신청기간에 학생이 본 장학금을 신청할 수 없음<br>> 신청 시 <mark>온라인 사전교육 및 진단평가를 이수해야 신청완료 가능</mark><br>※ 온라인 사전교육 및 진단평가 미아수자는 장학금 최종 신청 미완료자로, 추후 대학 심사 불가<br>> <mark>장학금 지급 일정은 각 소속대학 장학처에 따라 상이</mark>할 수 있으며, 사업의 진행 상황에 따라 변동 가능<br>※ [재단 → 대학 지급 ㅇ 대학에서 참여대학 신청을 하지 않으면, 학생 신청기간에 학생이 본 장학금을 신청할 수 없음<br>ㅇ 신청 시 <mark>온라인 사전교육 및 진단평가를 이수</mark>해야 <mark>신청완료 가능</mark><br>※ 온라인 사전교육 및 진단평가 매이수자는 장학금 최종 신청 미완료자로, 추후 대학 심사 불가<br>ㅇ <mark>장학금 지급 일정은 각 소속대학 장학차에 따라 상이</mark>할 수 있으며, 사업의 진행 상황에 따라 변동 가능<br>※ [재단 → 대핵 지 > 대학에서 참여대학 신청을 하지 않으면, 학생 신청기간에 학생이 본 장학금을 신청할 수 없음<br>> 신청 시 <mark>온라인 사전교육 및 진단평가를 이수</mark>해야 <mark>신청완료 가능</mark><br>※ 온라인 사전교육 및 진단평가 매아주자는 장학금 최종 신청 매완료자로, 추후 대학 심사 불가<br>> <mark>장학금 지급 일정은 각 소속대학 장학처에 따라 상이</mark>할 수 있으며, 사업의 진행 상황에 따라 변동 가능<br>※ [재단 → 대핵 지

유의사상 O 대학에서 참여대학 신청을 하지 않으면, 학생 신청기간에 학생이 본 장학금을 신청할 수 없음

이후 장학금 지급<br>이후 장학금 지급<br>※13.<del>보증보</del>함 기업 제품 원료자에 현대 장식금 지급 ※ 단, 보증보험 가입 최종 완료자에 한해 장학금 지급 117757545 4245 EZANS 참여대학 모집 신정 2 대학실사 신청 모음보함/11 3 Y 7 대학심사 , 보증보험가입 실사 정비 4 7 7 재단 [William ] 수납원장 [ 5 정비 기대 시대 시대 호집<br>이후 장학금 지급<br>이 대학에서 참여대학 신청을 하지 않으면, 학생 신청기간에 학생이 본 장학금을 신청할 수 없음<br>- 신청 시 <mark>온라인 사전교육 및 진단평가를 이수해야 신청완료 가능</mark><br>- ※온라인 사전교육 및 진단평가를 이수해야 <mark>신청완료 가능</mark><br>- ※온라인 사전교육 및 진단평가 매이 있는 장학금 최종신청 매완료지로, 추후 대학 심사 불가 이후 장학금<br><sup>※ 단 분통보 <br>O 대학에서 참여대학 신청을 하지 않으면, 학생 신청기간에 학생이 본 장학금을 신청할 수 없음<br>O 신청 시 <mark>온라인 사전교육 및 진단평가를 이수해야 신청완료 가능</mark><br>※ 온라인 사전교육 및 진단평가 미이수자는 장학금 최종 신청 미완료자로, 추후 대학 심사 불가<br>O <mark>장학금 지급 일정은 각 소속대학 장학처에 따라 상이</mark>할 수 있으며, 사업의 진행 상황에 따라</sup>

1. 중소기업 취업연계 장학금 선발 절차(요약)<br><sub>신규정학생 전체 선발 절차 및 대학심사 프로세스 안내</sub> 중소기업 취업연계 장학금 선발 절차(요약)<br>신규정학생전체선발절차및대학심사프로세스 안내<br>신규정학생전체선발절차및대학심사 프로세스 안내

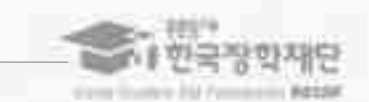

매뉴얼 목차 소개

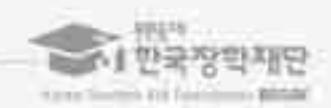

# 02. 학생 신청방법 (PC 버전)

장학금 이름 선택 후 신청서 작성 화면으로 넘어갑니다.

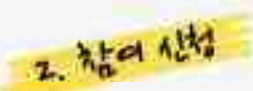

- 제1년 음세하게 8고기를 위한 기업을 받은 8<br>- <mark>이 이 일 : 대부</mark>기<br>- 사업의 자세한 내용을 확인하기 위해 재단 홈페이지에서<br>- 장학금 소개 페이지로 들어가 사업 내용을 확인합니다. <mark>이 약 하<sup>나</sup>가 있다.</mark><br>사업의 자세한 내용을 확인하기 위해 재단 홈페이지에서<br>장학금 소개 페이지로 들어가 사업 내용을 확인합니다.<br>-

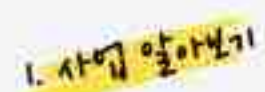

2. 학생 신청 매뉴얼(PC버전) 재단 홈페이지 > 중소기업 취업연계 장학금 신청

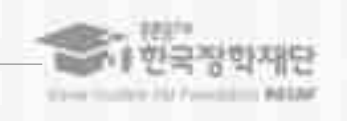

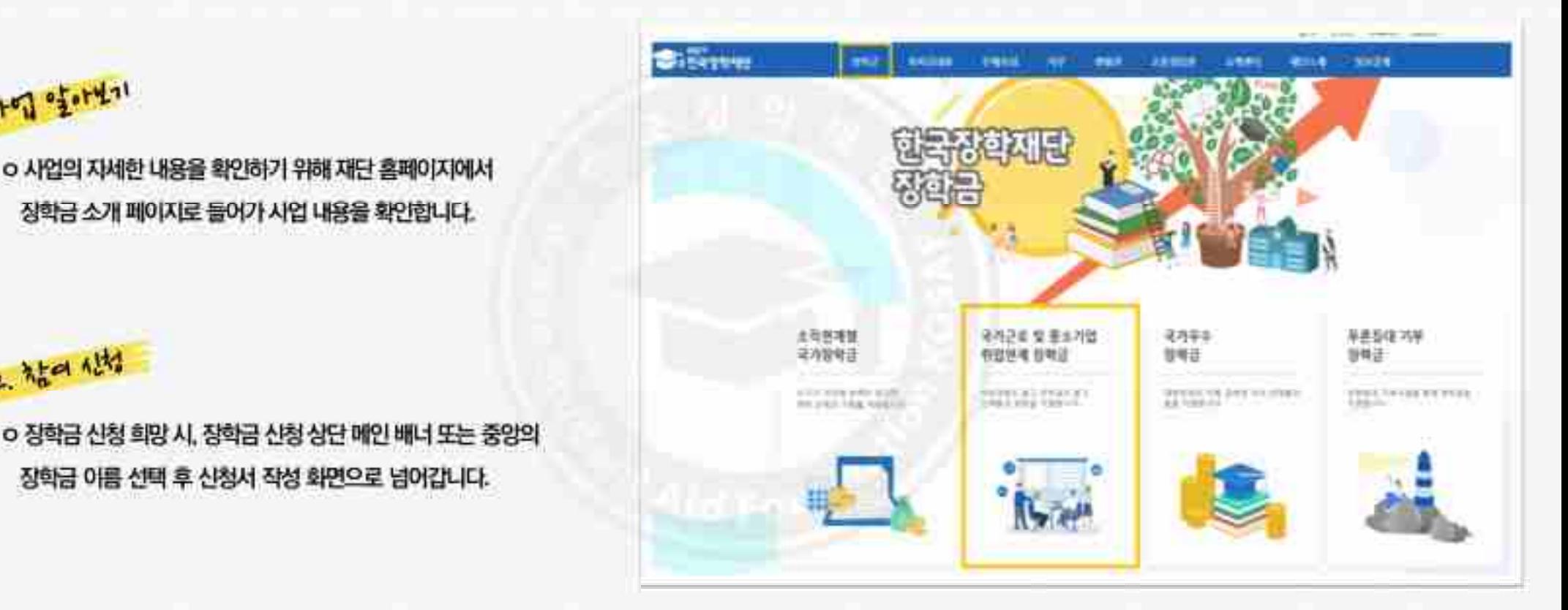

재단 홈페이지 > 중소기업 취업연계 장학금 신청

2. 학생 신청 매뉴얼(PC버전)

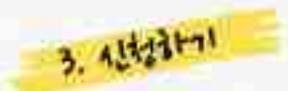

\*새<sub>리</sub> <sub>레이지가 8</sub>고) 18 세리라 18 <del>기</del><br>6 홈페이지 로그인 후,<br>상품화면에서 본 장학금을 선택 후 [신청하기] 클릭<br>-<mark>시상감는데</mark><br>이 홈페이지 로그인 후,<br>상품화면에서 본 장학금을 선택 후 [신청하기] 클릭<br>- 사정 시 <mark>본인 휴대폰 인증, 본인계좌 등록</mark> 등이 있으니<br>- 신청 시 <mark>본인 휴대폰 인증, 본인계좌 등록</mark> 등이 있으니

<mark>(서) 1년인</mark><br>홈페이지 로그인 후,<br>품화면에서 본 장학금을 선택 후 [신청하기] 클릭<br>사장시 <mark>본인 휴대폰 인증, 본인계좌 등록</mark> 등이 있으니<br>필요사항에 대해 사전에 준비하시기 비랍니다.

'신청 시 <mark>본인 휴대폰 인증, 본인계좌 등록</mark> 등이 있으니<br>필요사항에 대해 사전에 준비하시기 바랍니다.<br>장학금 신청 본인 확인을 위한 인증 철치로, '본인' 휴대폰 및 계좌 등록임에 유의 바랍니다.<br>계좌 등록의 경우 모든 은행이 아닌 재단과 업무제휴 협약제결 은행 계좌에 한하여<br>등록이 기능하므로 사전 확인하시어 준비하시기 바랍니다.<br>\* 제휴은행 '무리 국민 산헌 기업, 경험, 능화, 하후,

\* 제휴은행: 우리, 국민, 신한, 기업, 경남, 농협, 광주, 대구, 부산, 수협, 하나은행, SC제일은행, 전북, 제주, 우체국

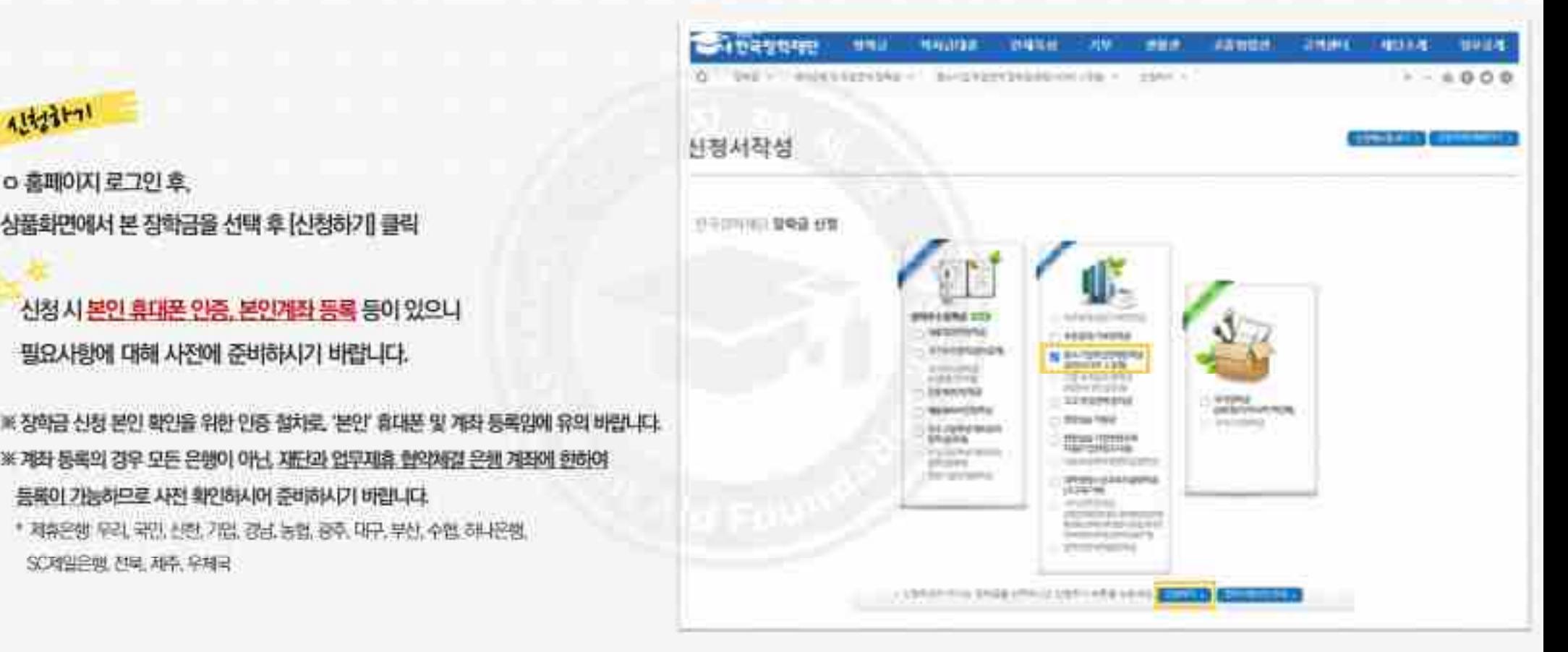

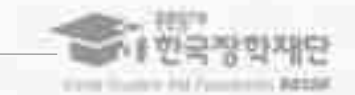

6

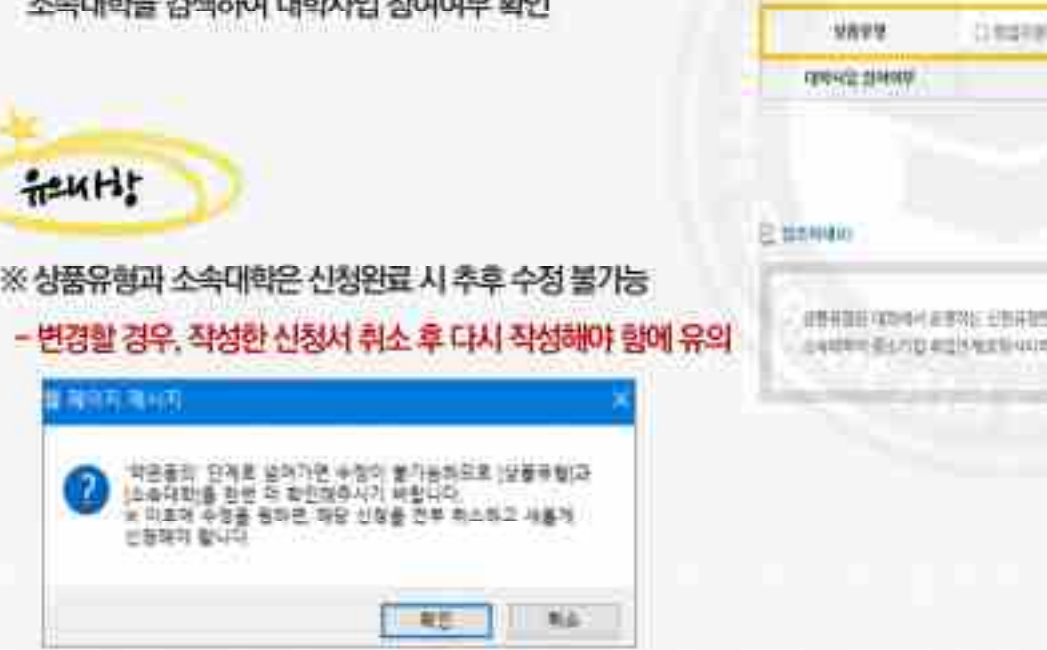

## 유의사항

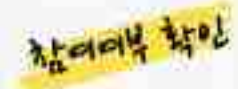

재단홈페이지> 중소기업취업연계장학금신청

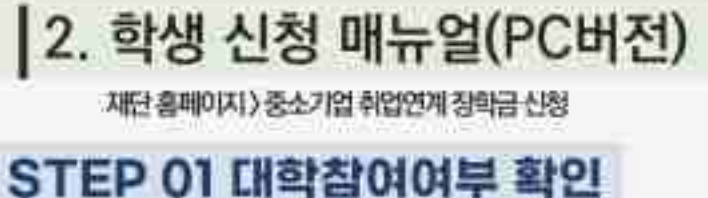

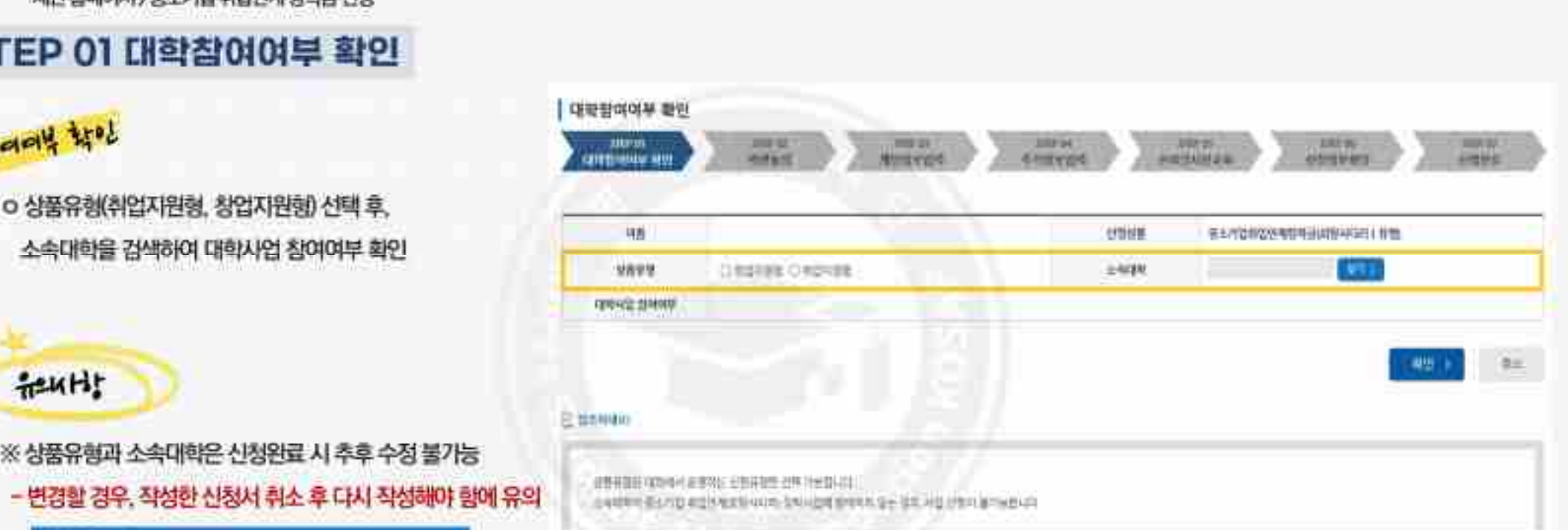

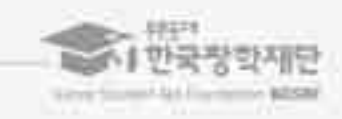

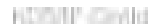

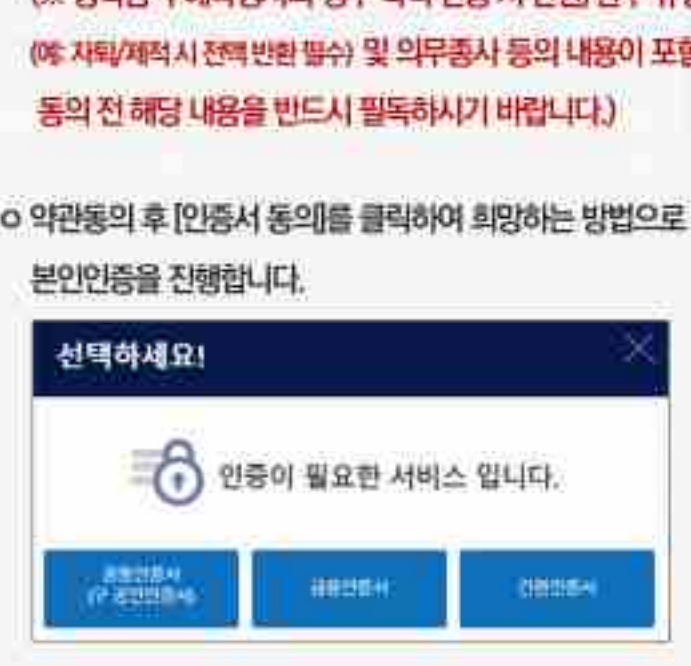

ㅇ개인정보제공 및장학금 수혜약정서의 **[EP 02 약관 동의**<br>|<br>|개인정보제공 및 장학금 수혜약정서의<br>|내용확인을 확인 후 동의를 진행합니다<br>|<br>|※ <mark>장학금 수혜약정서의 경우 학적 변동 시 반환/환수 규정</mark><br>||※ <mark>장학금 수혜약정서의 경우 학적 변동 시 반환/환수 규정</mark><br>||※ 자학/제적시 전력반환 높슈) 및 의무총사 등의 내용이 포함되어 있으므 <mark>등차 및 시</mark><br>개인정보제공 및 장학금 수혜약정서의<br>(내용확인]을 확인 후 동의를 진행합니다<br>(※ 장학금 수혜약정서의 경우 학적 변동 시 반환/환수 규정<br>(© 자타계적시 전력반환 등수) 및 의무종시 등의 내용이 포함되어 있으므로<br>-<br>동의 전 해당 내용을 반드시 필독하시기 바랍니다.) <mark>누와 3의</mark><br>개인정보제공 및 장학금 수혜약정서의<br>(내용확인]을 확인 후 동의를 진행합니다<br>(※ 장학금 수혜약정서의 경우 학적 변동 시 반환/환수 규정<br>(© 자퇴/제적시 전력반환 딸수) 및 의무종사 등의 내용이 포함되어 있으므로<br>- 동의 전 해당 내용을 반드시 필독하시기 바랍니다.)<br>-개인정보제공 및 장학금 수혜약정서의<br>내용확인을 확인 후 동의를 진행합니다<br>※ 장학금 수혜약정서의 경우 학적 변동 시 반환/환수 규정<br>후 자퇴계적시 전력반환 물수 및 의무종사 등의 내용이 포함되<mark>어 있으므로<br>동의 전 해당 내용을 반드시 필독하시기 바랍니다.)</mark><br><br>약관동의 후 [인증서 동의]를 클릭하여 희망하는 방법으로 (※ 장학금 수혜약정서의 경우 학적 변동 시 반환/환수 규정<br>(※ 자타/제적시 전력 반환 필수) 및 의무종사 동의 내용이 포함되어 있으므로<br>- 동의 전 해당 내용을 반드시 필독하시기 바랍니다.)<br><br>이 약관동의 후 [인증서 동의를 클릭하여 희망하는 방법으로<br>- 본인인증을 진행합니다.

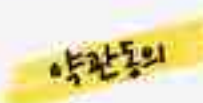

재단홈페이지> 중소기업취업연계장학금신청

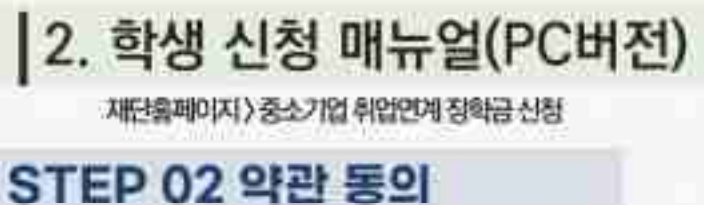

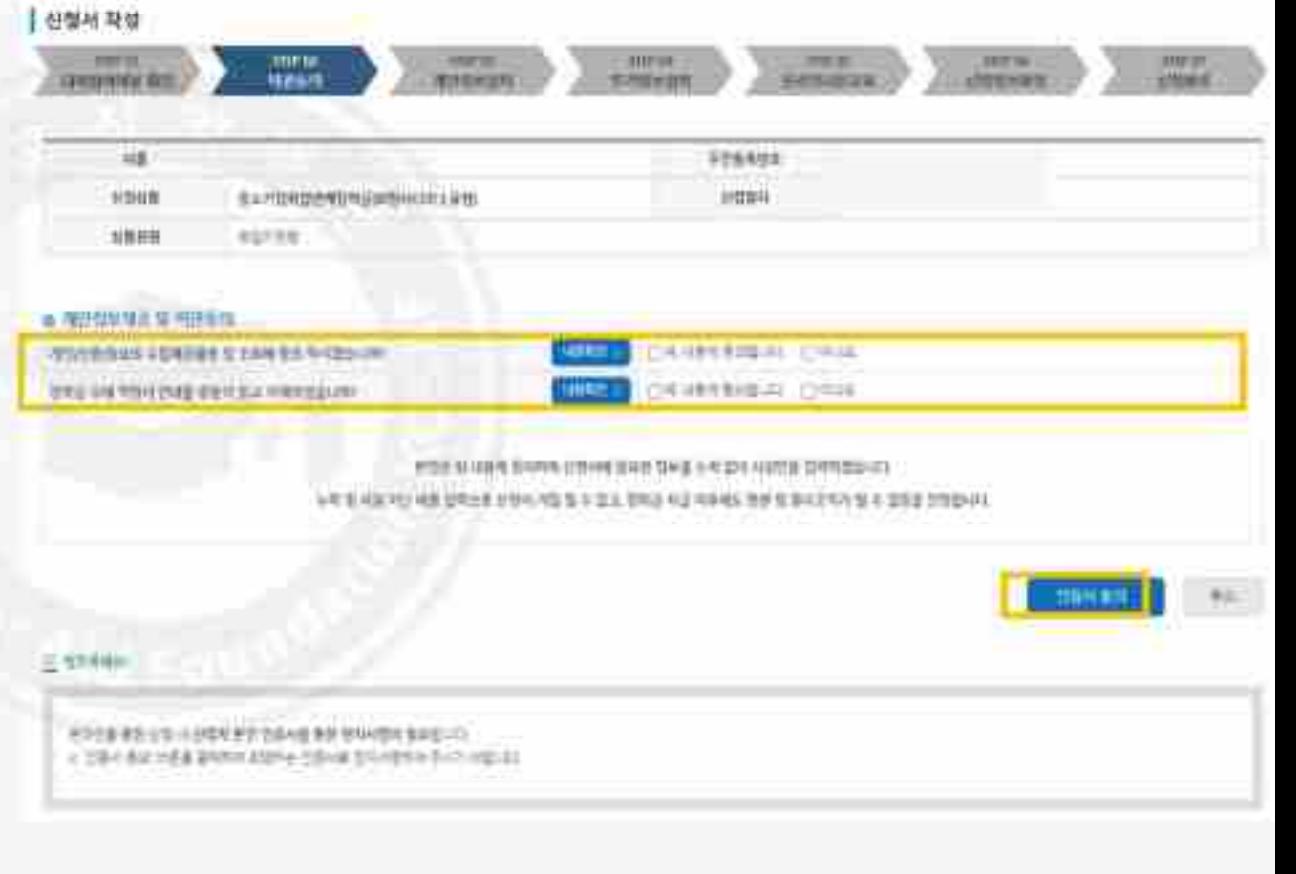

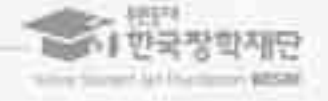

# |2. 학생 신청 매뉴얼(PC버전)<br><del>기대 전기에</del> 2022년에 대해 11월<br>STEP 03 개인정보 입력

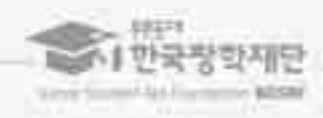

재단홈페이지> 중소기업취업연계장학금신청

ㅇ휴대폰번호, 이메일, 실거주지 주소, 결혼여부, 병역사항 등 **는 PO3 개인상모 입력**<br><mark>대체 시력</mark><br>- 휴대폰번호 이메일, 실거주지주소, 결혼여부, 병역사항 등<br>선청 양식을 빠짐없이 입력해주시기 바랍니다.<br>- 휴대전화인증은 필수이므로 본인 휴대폰번호 입력 요망

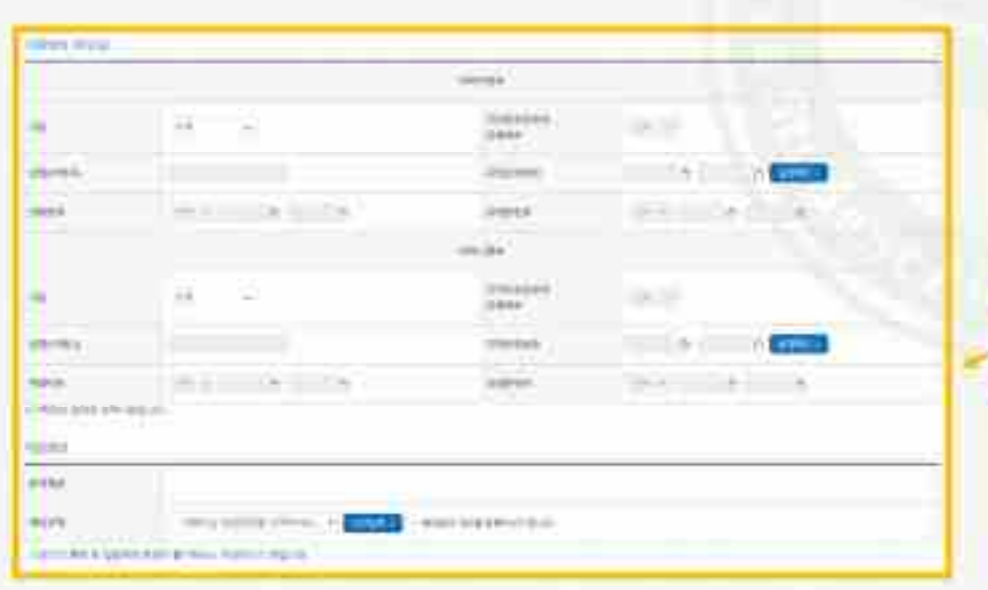

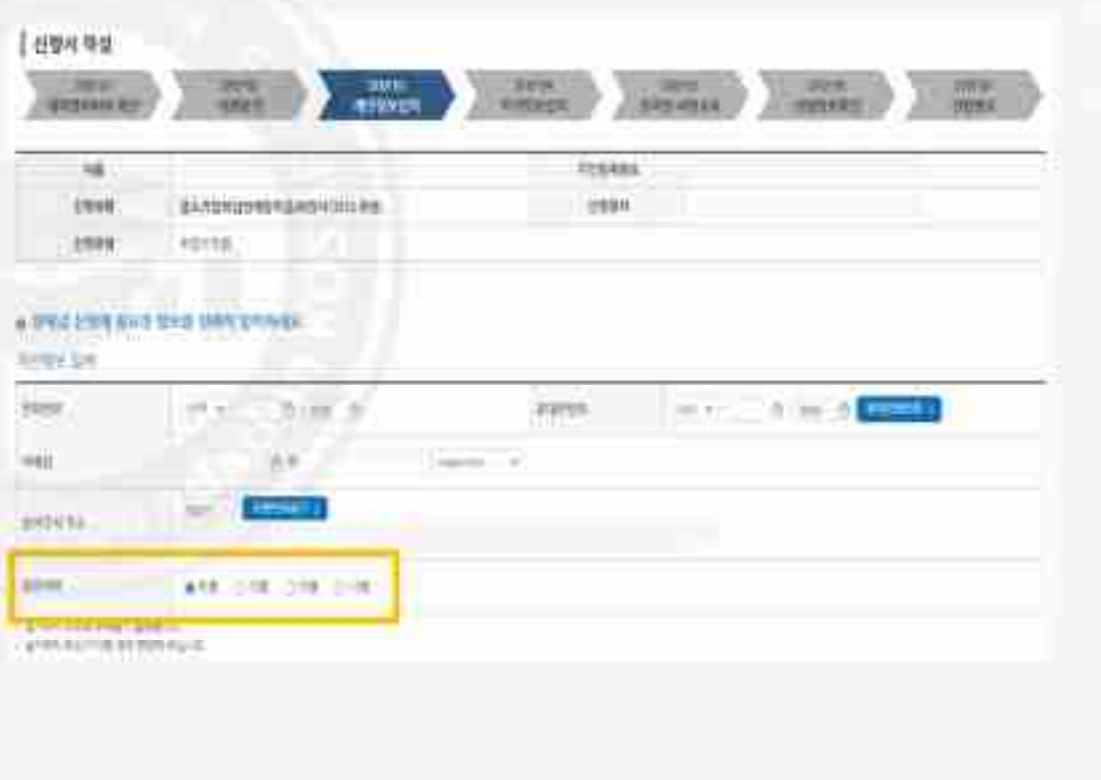

9

※ 창업자원형은 가정업 / 창업예정 / 창업혜망 중 선택<br>※ 창업자원형은 가정업 / 창업예정 / 창업혜망 중 선택<br>0. 소속대학과 학과 / 전공, 학번을 입력해주세요<br>0. 화적(학과)과 학년, 학기를 선택해주세요<br><mark>~ 24년 1학기 기준</mark> 자신의 정확한 학년과 학적 입력 요망 <mark>3 12. 14<sup>34</sup><br>이 소속대학과 학과 / 전공, 학반을 입력해주세요<br>이 화적(학과)과 학년, 학기를 선택해주세요<br>- 24년 1학기 기준 자신의 정확한 학년과 학적 입력 요망<br>- 24년 1학기 기준 자신의 정확한 학년과 학적 입력 요망<br>(※ 학과, 학년 등 오입력 시 기본요건 결격으로 탈락될 수 있음에 유의</mark> - 24<sup>년</sup> <sup>1</sup>학기 기준 자신의 정확한 학년과 학적 입력 요망 (※ 학과, 학년 등 오입력 시 기본요건 결격으로 탈락될 수 있음에 유의)

ㅇ현재해당하는 자신의취업상태를 선택합니다 **는P 04 수가정모 입력**<br><mark>1 차<br>현재해당하는 자신의 취업상태를 선택합니다</mark><br>(대학심사 시참고자료로 활용 될 수 있음)<br>창업자원형은 7청업 / 창업해장 / 창업해망 중 선택 |<mark>이 차비</mark><br>|- 현재 해당하는 자신의 취업상태를 선택합니다<br>|<br>※ 창업지원형은 7청업 / 창업예정 / 창업희망 중 선택<br>|※ 창업지원형은 7청업 / 창업예정 / 창업희망 중 선택

재단홈페이지> 중소기업취업연계장학금신청

| 2. 학생 신청 매뉴얼(PC버전)<br><del>기대회에 대해 대해 기대</del><br>STEP 04 추가정보 입력

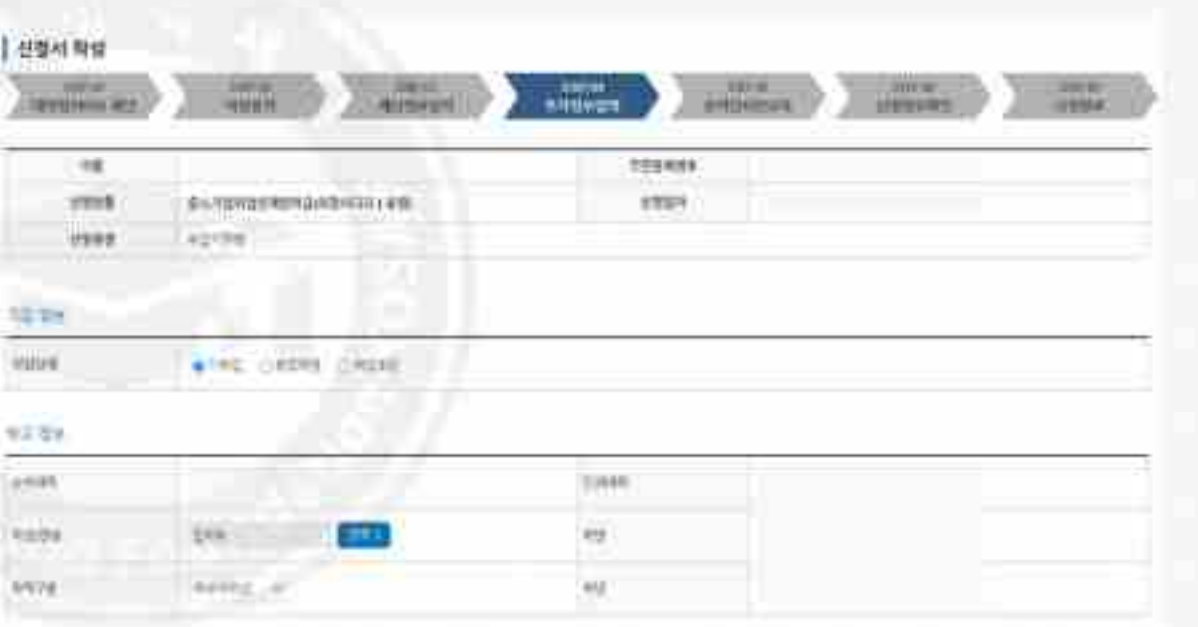

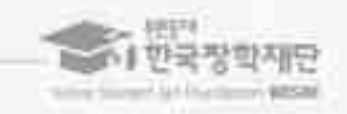

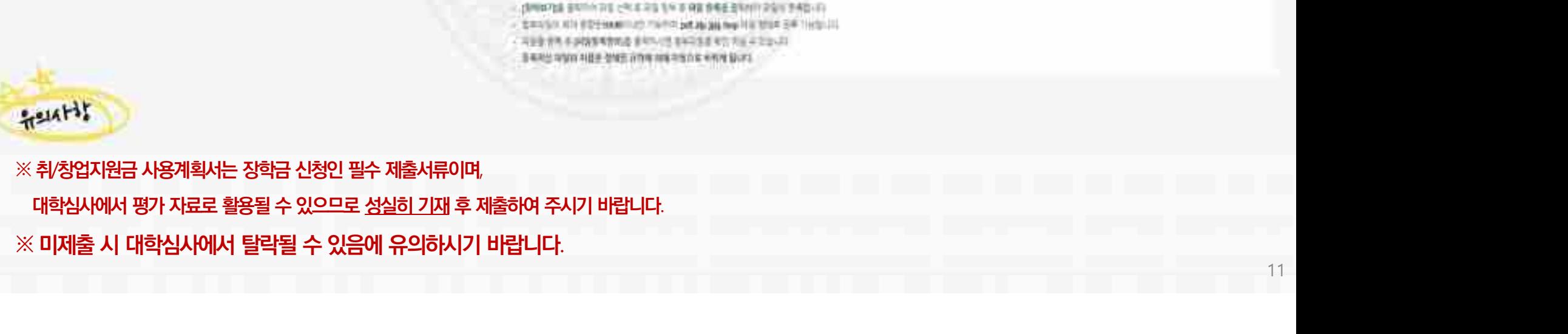

示标号

Ag 64

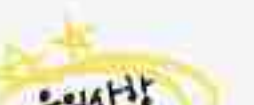

- ㅇ 신청기간 종료 후 시스템 상 추가서류 제출은 불가한 바, 기간 내 혹은 재단 홈페이지의 공지사랑 예뉴의<br>충소기업 취업연계 장박사업 희망사다리 1유형 신청가간 안내 게시글이<br>다운로드 가능<br><br><br>반드시 서류 재출(업로드) 필수<br>반드시 서류 재출(업로드) 필수
- <sub>증</sub> <mark>시 특 시 국 구 기 승규 있다.</mark><br>- <mark>중 시 특 시</mark><br>- 이상식은 (사용계획서(다운로드) 버튼을 클릭하여 다운로드 기능<br>- 최상 휴대연계 장학사업(희망사다리 1유행 신청기간 안내 개시글에서<br>다운로드 가능<br>- 신청기간 종료 후 시스템 상 추기서류 제출은 불가한 바, 기간 내 <mark>: 사이 :</mark><br>양식은 [사용계획서(다운로드)] 버튼을 클릭히<br>혹은 재단 홈페이지의 공자사항 예뉴의<br>충소기업 취업연계 장학사업 회망사다리 1유행 신청<br>다운로드 가능<br><br>신청기간 종료 후 시스템 상 추가서류 제출은<br>반드시 서류 재축(언로드) 필수
- 지단 홈페이지) 중소기업 취업연계 장학금 신청<br><br>**[EP 04 추가정보 입력**<br>0 양식은 [사용계획서(다운로드)] 버튼을 클릭하여 다운로드 가능<br>8 호신 업 취업연계 장학사업 회망사다리 1유행 신청기간 인내 게시달에서<br>8소기업 취업연계 장학사업 회망사다리 1유행 신청기간 인내 게시달에서 **'EP 04 추가정보 입력**<br><mark><sub>11<mark>%</mark> 1<sup>4%</sup><br>이 양식은 [사용계획서(다운로드)] 버튼을 클릭하여 다운로드 가능</mark><br>※ 혹은 재단 홈페이지의 공지사항 예뉴의<br>※ 중소기업 취업연계 장박사업 회망사다리 1유행 신청기간 안내 게시달에서<br>다운로드 가능</mark></sub>

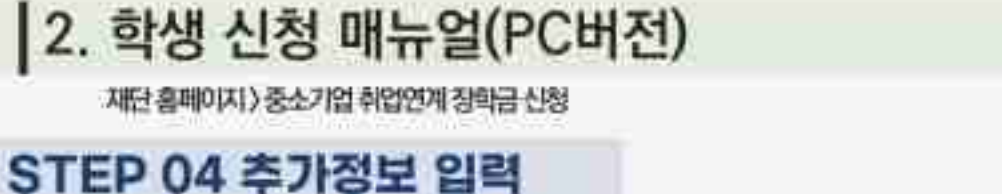

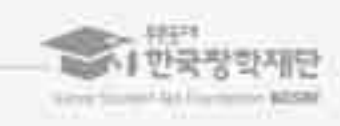

-<br>- <mark>수의사<sup>나 1</sup>.</mark><br>1. 중소기업 취업연계 장학사업 온라인사전교육은 총 10분 이상 소요됩니다.<br>2. 온라인사전교육은 총 3편으로, 3편 모두 정상 이수하여야 완료됩니다.<br>3. 온라인사전교육 수강 후 진단평가를 진행해야 합니다.<br>4. 이수 중 장기간 비활성화 또는 로그아웃, 화면 종료 시 이수 이력이 저장되지 않을 수<br>5. 비정상적인 방법으로 이수를 완료하거나 미이수 시, 향후 학자금

**Search and** 

 $-414$ 

**UTHER** 

山地彩像

道言 n

**Hall** 

**TEPRIT** 

WORKWAY

新山川は地上の地位特に関係やのだより地

4年前是10月的国家的东西的市场重要的第三次的市场中国10月20日

**Allege Ave** 

**ATEND** 

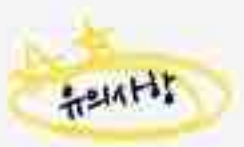

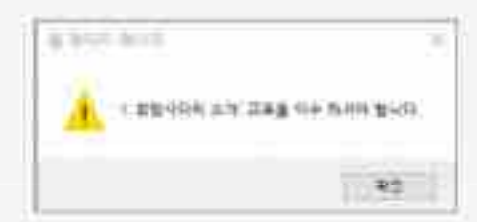

ㅇ하단의[강의보기] 버튼을 눌러팝업창이뜨면, 온라인사전교육(총 3편)을순차적으로 이수합니다. (※ 미이수시아래와같이교육이수팝업창이뜸)

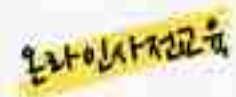

재단홈페이지> 중소기업취업연계장학금신청

|2. 학생 신청 매뉴얼(PC버전)<br>**제대해제가 초**기업 해외제<br>STEP 05 온라인사전교육

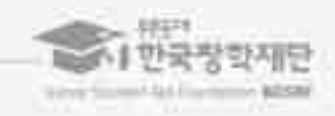

**ARTIST AND** 

**STURIZING** 

**SHOW** 

**27999年** 

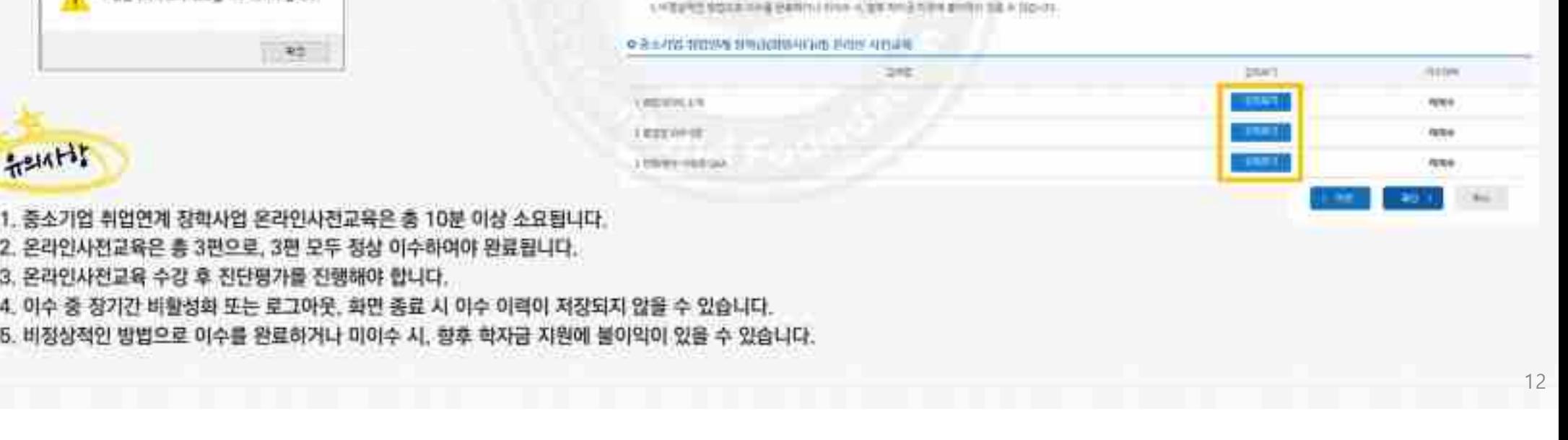

**ARREST** 

**Birthday** 

중소기업 취업연계 창화금(회평자다리) 온라인 사전교육에 오신 것을 확명합니다.

**ENGINEERS** 

GOILKIN

**STERN** 

我进学/INGOGBOOT/ 社ど科部力考带 / 1984+12-23-17-32 53

- .<br><mark>(1946년)</mark><br>중소기업 취업연계 창학사업 온라인 진단평가는 총 6문제입니다.<br>진단평가 문제에 대한 정답을 맞춤 경우 해당 문제의 해성이 보여지며.<br>오답 선택 시 [다시풀기]를 진행하여야 합니다.<br>평가 중 장기간 비활성화 또는 로그아웃, 화면 종료 시 평가가 정상적으로 진행<br>비정상적인 방법으로 평가 또는 미진행 시, 향후 학자금 지원에 불이익이 있을 <mark>.<br>1. 중소기업 취업연계</mark> 창학사업 온라인 진단평가는 총 6문제입니다.<br>2. 진단평가 문제에 대한 정답을 맞춤 경우 해당 문제의 해성이 보여지며,<br>3. 진단평가 문제를 모두 맞춘 후 [신청정보 확인] 단계로 넘어갈 수 있습니다.<br>3. 진단평가 문제를 모두 맞춘 후 [신청정보 확인] 단계로 넘어갈 수 있습니다.<br>4. 평가 중 장기간 비활성화 또는 로그아웃, 화면 종료 시 평가가 정상적으로 진 - <mark>ት</mark> 54. 이러 중 장기 중 장기 중 장기 중 정기 중 있습니다.<br>1. 중소기업 취업연계 장학사업 온라인 진단평가는 총 6문제입니다.<br>2. 진단평가 문제에 대한 정답을 맞출 경우 해당 문제의 해성이 보여지며,<br>3. 진단평가 문제를 모두 맞춘 후 (신청정보 확인) 단계로 넘어갈 수 있습니다.<br>4. 평가 중 장기간 비활성화 또는 로그아웃, 화면 종료 시 평가가 정상적으로 진행되지 않을 수 .<br>1. 중소기업 취업연계 창학사업 온라인 진단평가는 총 6문제입니다.<br>2. 진단평가 문제에 대한 정답을 맞춤 경우 해당 문제의 해설이 보여지며.<br>2. 인단평가 문제를 모두 맞춘 후 [신청정보 확인] 단계로 넘어갈 수 있습니다.<br>3. 진단평가 문제를 모두 맞춘 후 [신청정보 확인] 단계로 넘어갈 수 있습니다.<br>4. 평가 중 장기간 비활성화 또는 로그아웃, 화면 종료 시 평가가 정상적으로 진행되
- .<br><mark>1. 중소기업 취업연계 창학사업 온라인 진단평가는 총 6문제입니다.</mark><br>2. 친단평가 문제에 대한 정답을 맞출 경우 해당 문제의 해설이 보여지며,<br>2. 친단평가 문제를 모두 맞춘 후 [신청정보 확인] 단계로 넘어갈 수 있습니다.<br>3. 진단평가 문제를 모두 맞춘 후 [신청정보 확인] 단계로 넘어갈 수 있습니다.<br>4. 평가 중 장기간 비활성화 또는 로그아웃, 화면 종료 시 평가가 정상적으로 진
- 
- 
- 
- 

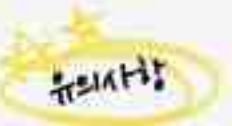

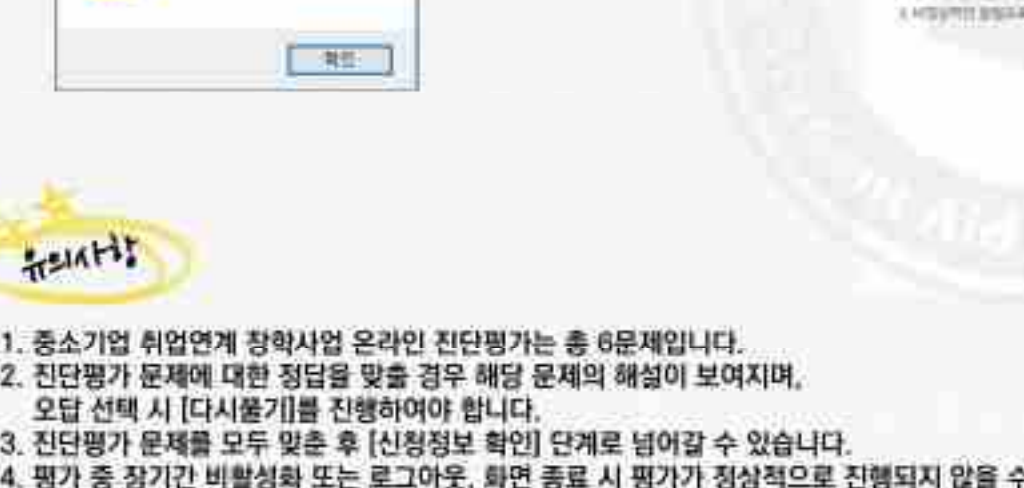

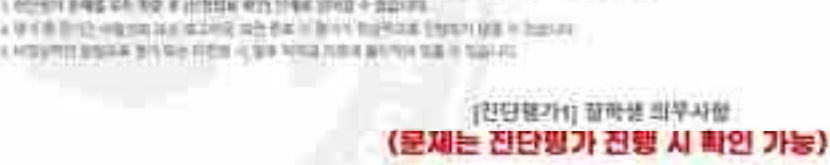

- 1 ROYAN BING VA THE R HITESH RITCHING STREET BESITE. 4 单位数 图 12 中国世界公司首次的第四条件第二部门 图 19 年前 图 2012 12 12 12 12 12 13 14
- 计语符编译 医细胞 博好 使受某事 建立 相对 穿线结构设计 地球球球 法定当期 计自动编译接 计操作内容 安心的
- 1年以内は米国の生活用があるためには「その後のこと」
- to limit US
- 

œ

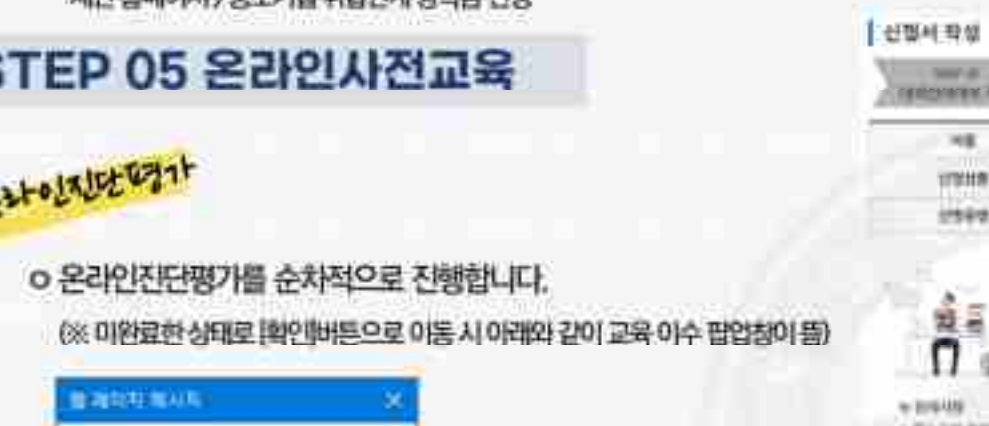

간단평가를 관로 하셔야 할나다

재단홈페이지> 중소기업취업연계장학금신청

# |2. 학생 신청 매뉴얼(PC버전)<br><del>제대해야 하겠어요~</del><br>STEP 05 온라인사전교육

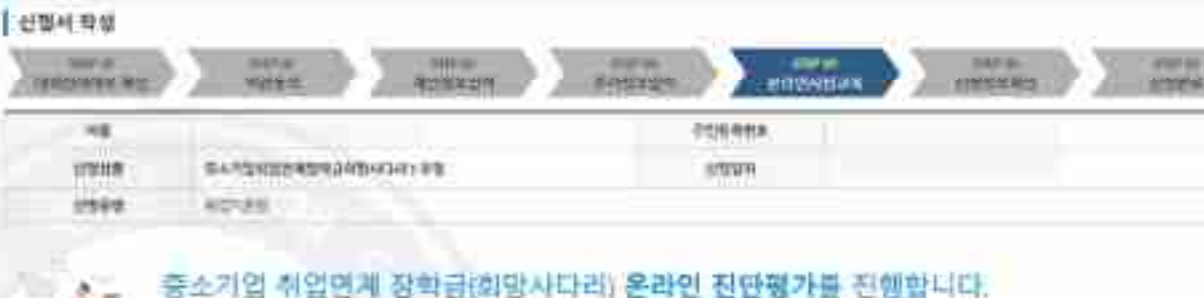

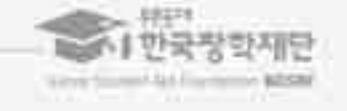

- 오답 선택 시 [다시풀기]를 진행하여야 합니다.
- .<br><mark>.<br>1. 중소기업 취업연계 창학사업 온라인 진단평가는 총 6문제입니다.</mark><br>2. 진단평가 문제에 대한 정답을 맞출 경우 해당 문제의 해설이 보여지며,<br>오답 선택 시 (다시물기를 진행하여야 합니다.<br>3. 진단평가 문제를 모두 맞춘 후 [신청정보 확인] 단계로 넘어갈 수 있습니다.<br>4. 평가 중 장기간 비활성화 또는 로그아웃, 화면 종료 시 평가가 정상적으로 진행되지 않을 수 있습니다<br>5. 비 <mark>ት 있지 수 등</mark><br>1. 중소기업 취업연계 장학사업 온라인 진단평가는 총 6문제입니다.<br>2. 진단평가 문제에 대한 정답을 맞춤 경우 해당 문제의 해성이 보여지며,<br>3. 진단평가 문제를 모두 맞춘 후 [신청정보 확인] 단계로 넘어갈 수 있습니다.<br>4. 평가 중 장기간 비활성화 또는 로그아웃, 화면 종료 시 평가가 정상적으로 진행되지 않을 수 있습니다.<br>5. 비정상적인 방법으로 평가 또는 미진행 .<br>1. 중소기업 취업연계 창학사업 온라인 진단평가는 총 6문제입니다.<br>2. 진단평가 문제에 대한 정답을 맞춤 경우 해당 문제의 해설이 보여지며,<br>9. 진단평가 문제를 모두 맞춘 후 [신청정보 확인] 단계로 넘어갈 수 있습니다.<br>3. 진단평가 문제를 모두 맞춘 후 [신청정보 확인] 단계로 넘어갈 수 있습니다.<br>4. 평가 중 장기간 비활성화 또는 로그아웃, 화면 종료 시 평가가 정상적으로 진행되
- 
- 
- 
- 

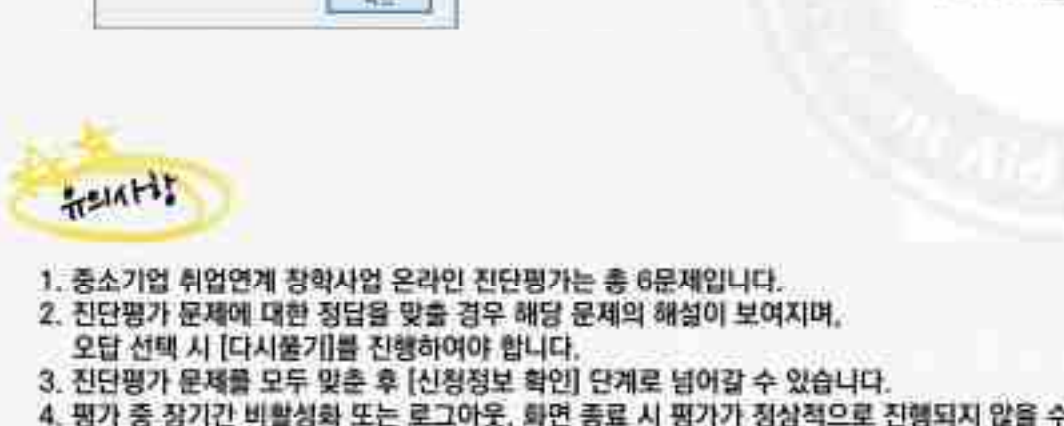

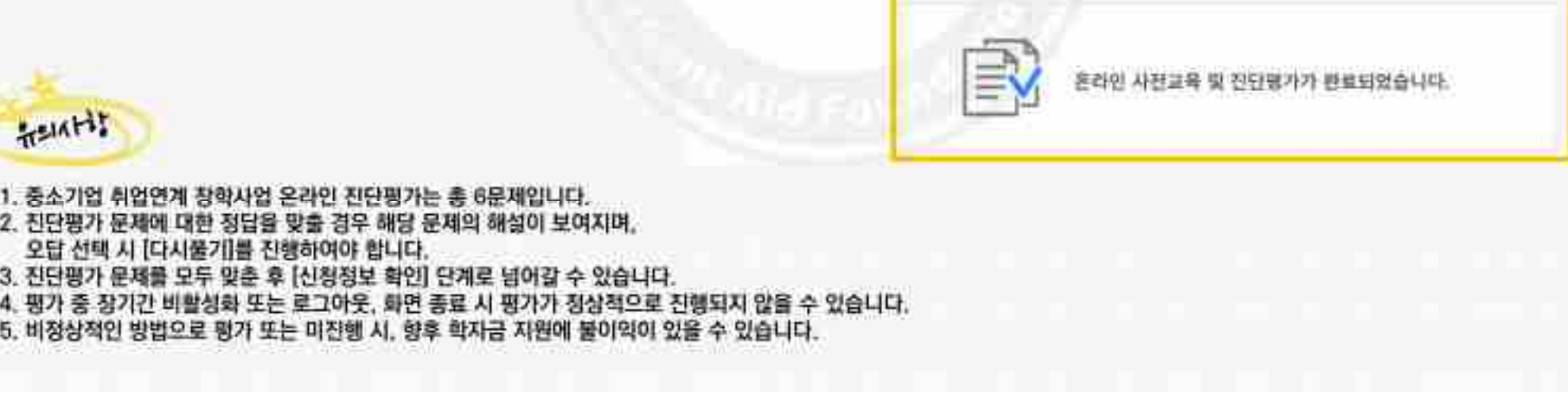

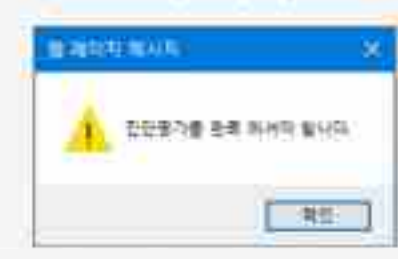

ㅇ온라인진단평가까지 완료시, 다음단계로이동합니다. (※ 미완료한상태로[확인]버튼으로이동시아래와같이교육이수팝업창이뜸)

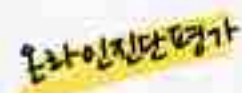

재단홈페이지> 중소기업취업연계장학금신청

|2. 학생 신청 매뉴얼(PC버전)<br>**제대해제가 초**기업 해외제<br>STEP 05 온라인사전교육

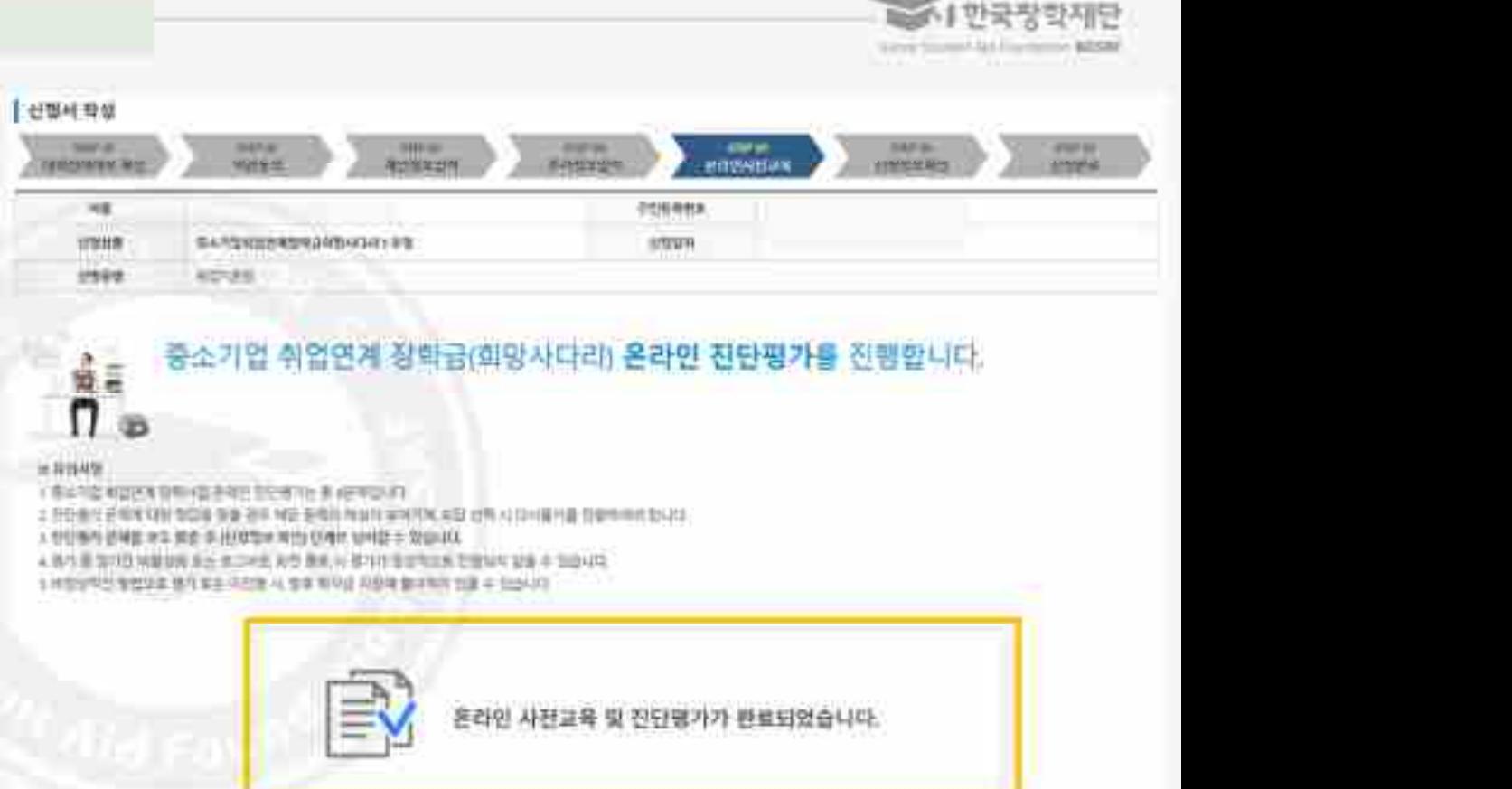

dB

 $= 111449$ 

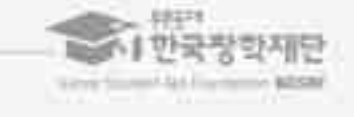

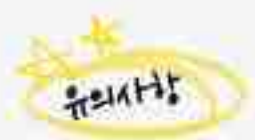

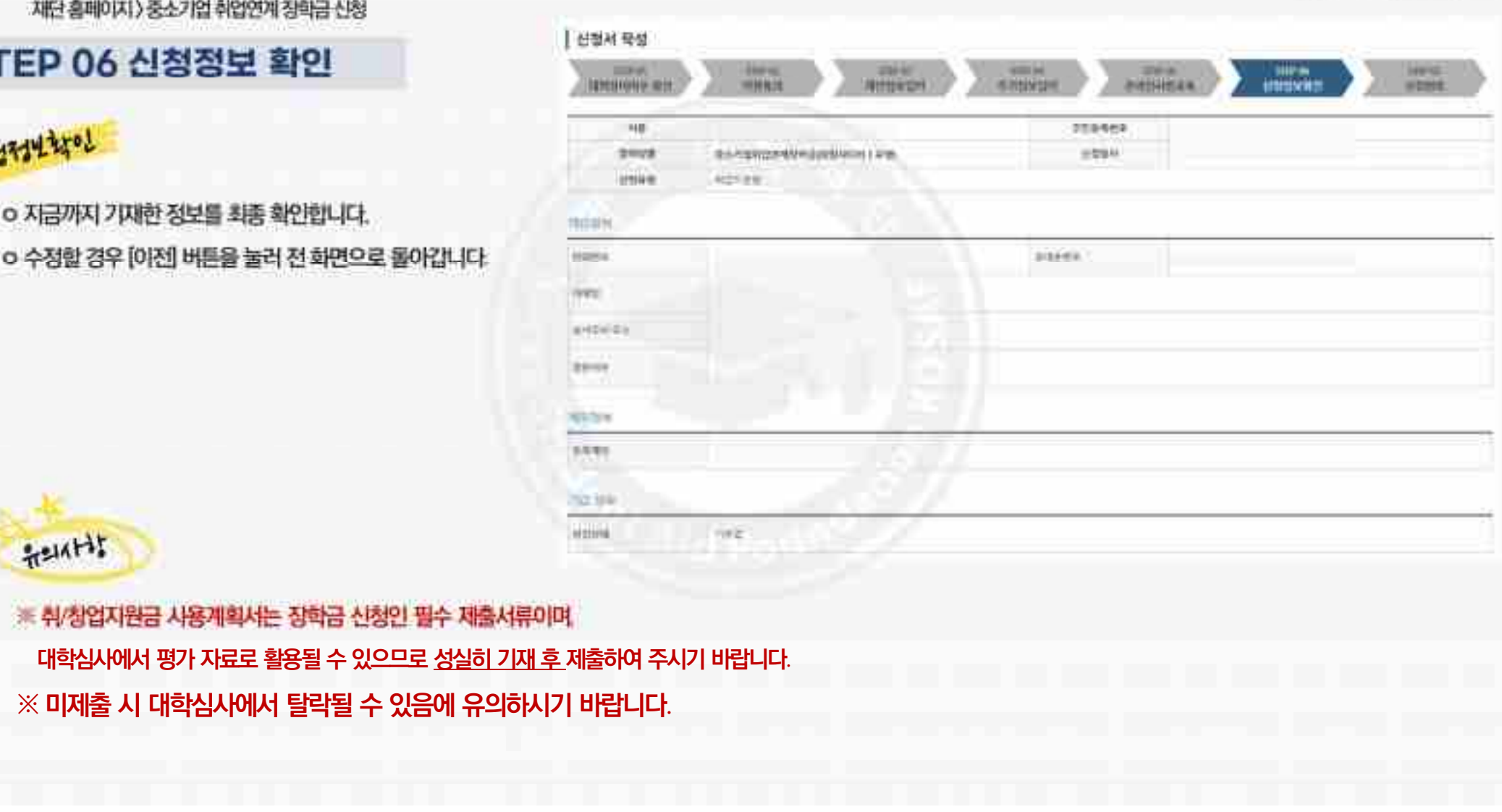

TEP 06 신청정보 확인<br><mark>11개체<br><sub>이 자금까지 기재한 정보를 최종 확인합니다.</mark><br>ㅇ 수정할 경우 [이전] 버튼을 눌러 전 화면으로 돌아갑니다.</mark></sub>

재단홈페이지> 중소기업취업연계장학금신청

2. 학생 신청 매뉴얼(PC버전)<br>**<del>ME 8페이지 8소개 402개 3개 8명</del><br>STEP 06 신청정보 확인** 

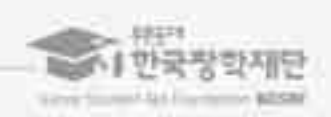

※ 기타 문의사항이 있을 경우 희망사다리 장학사업 <mark>(1914년)</mark><br>기타 문의사항이 있을 경우 <u>회망사다리 장학사업</u><br>상담센터(1800-0499)로 문의주시기 바랍니다.

**| EP 07 신정완료**<br>|<mark>사사항</mark><br>|0 신청서 작성이 정상적으로 완료되었습니다.<br>|0 주의사항 및 참고사항을 반드시 확인하시기 바랍니다.<br>|\* 신청인은 전자서명 단계(공동인증서 동의 등)까지 최종 완료하시기 바라며,<br>| 우측의신청현행 버튼을 통해 본인의 장학금 신청연황을 필히 확인하시어 <mark>사상와 <sup>1</sup><br>이 신청서 작성이 정상적으로 완료되었습니다.</mark><br>이 주의사항 및 참고사항을 반드시 확인하시기 바랍니다.<br><del>※ 신청인은 전자[서명 단계(공동인증서 동의 등)까지 최종 완료하시기 바라며,</del><br>우측의 신청한행 <del>버튼을 통해</del> 본인의 장학금 신청 현황을 필히 확인하시아<br>신청을 완료했으나 최종 (신청완료) 상태가 아닌 경우, 아래 상담센터(1800-04499)로 <mark>주가진 이</mark><br>신청서 작성이 정상적으로 완료되었습니다.<br>주의사항 및 참고사항을 반드시 확인하시기 바랍니다.<br><br><del>2측의 (신청현황] 버튼을 통해</del> 본인의 장학금 신청현황을 필히 확인하시어<br>산청을 완료했으나 최종 신청완료] 상태가 아닌 경우, 아래 상담센터(1800-04498)로<br>문의하시어 신청상태를 확인하시기 바랍니다.<br>문의하시어 신청상태를 확인하시기 바랍니다. 신청을 완료했으나 최종 [신청완료] 상태가 아닌 경우, 아래 상담센터(1800-04499)로 Time Alexander King and all and an an and and 문의하시어신청상태를확인하시기바랍니다.

**<br>지하자는 이 27 신청완료**<br><mark>시청자는</mark><br>이전청서 작성이 정상적으로 완료되었습니다.<br>이주의사항 및 참고사항을 반드시 확인하시기 바랍니다.<br>이주의사항 및 참고사항을 반드시 확인하시기 바랍니다.<br>※신청인은 전자서명 단계(공동인증서 동의 등)까지 최종 완료하시

재단홈페이지> 중소기업취업연계장학금신청

| 2. 학생 신청 매뉴얼(PC버전)<br><del>제대해</del><br>STEP 07 신청완료

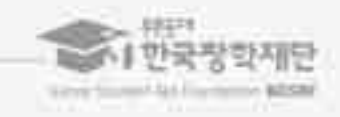

**SERVICE**  $-$ **Northeast** *<u>Reference</u>* 第三个月 英语世界主义会和中国神话和 计整件问题分析系统 计 **LIGHT** 1-MAX24SPRHS SYSTEM HISTORICAL RES dress: adj. 270000 www.asstotegra.net/th-テコンを出されての内容方が確保させる 2.0 SEPTEMBERG 2.40 & STANDARD SURFACE POST STATE OF A LANSIFIC DISTANCE A START WE DAILY COMPATIBLE 4月前8日の電話は記事は2015年まで数える  $-22298.09$ ASVESTE OHILLER & W/WWV-2HVIER TVLUS 21

|2. 학생 신청 매뉴얼(PC버전)<br>기본회에 이상 제품에 대해 있습니다.<br>[참고] 신청현황 확인 방법

재단홈페이지> 중소기업취업연계장학금신청

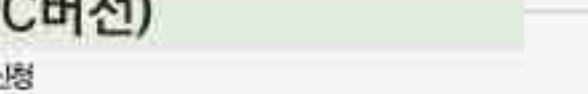

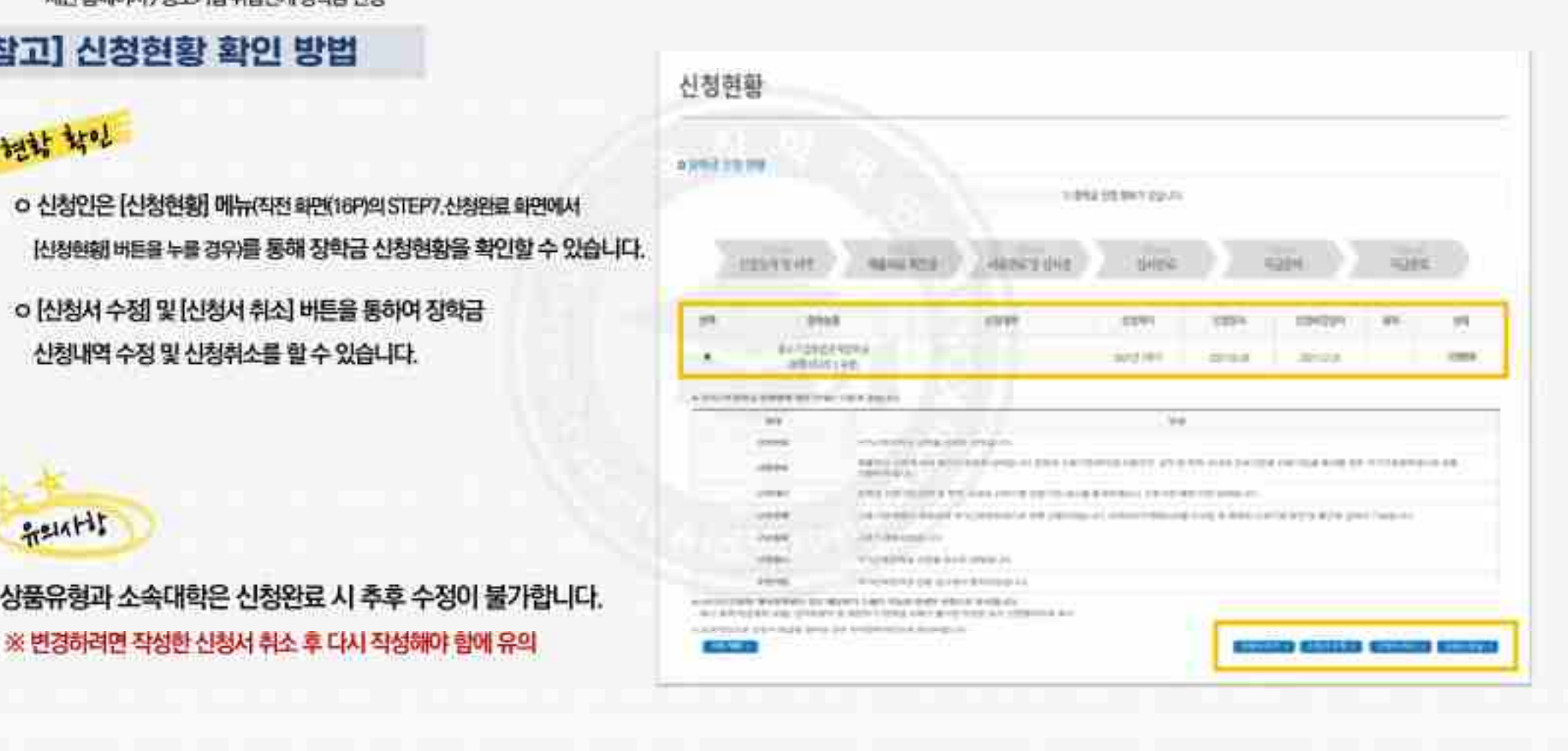

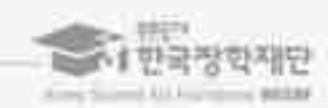

매뉴얼 목차 소개

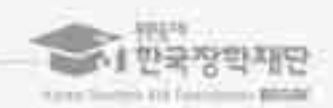

# 03. 학생 신청방법 (모바일APP 버전)

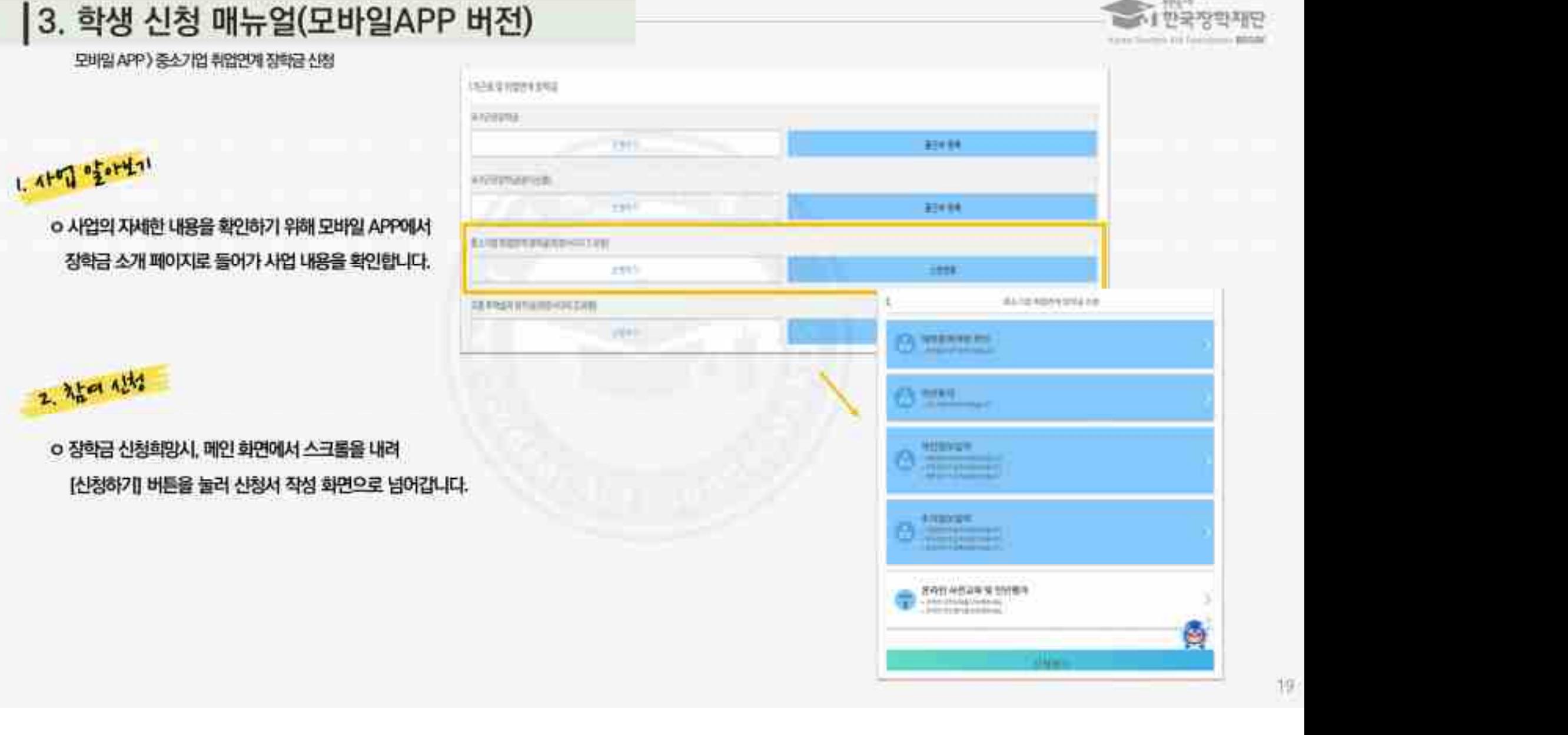

모바일 APP > 중소기업 취업연계 장학금 신청

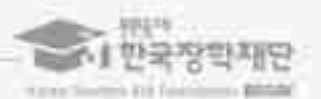

유의사항

\* 제휴은행: 우리, 국민, 신한, 기업, 경남, 농협, 광주, 대구, 부산, 수협, 하나은행, SC제일은행, 전북, 제주, 우체국

- 신청 시 <mark>본인 휴대폰 인증, 본인계좌 등록</mark> 등이 있으니<br>- 필요사형에 대해 사전에 준비하시기 바랍니다.<br>장학금 신청 분인 확인을 위한 인증 잘치로, 본인 휴대폰 및 계좌 등록임에 유의 배합니다.<br>계좌 등록의 경우 모든 은행이 아닌 재단과 업무제휴 협약제결 은행 계좌에 한하여<br>등록이 가능하므로 사전 확인하시어 준비하시기 바랍니다.<br>\* 제휴은행 우리,국민 신호, 기업, 경남, 농업, 경주,

ㅇ화면하단의[신청하기] 클릭

모바일 APP > 중소기업 취업연계 장학금 신청

|3. 학생 신청 매뉴얼(모바일APP 버전)<br>- 원래서안(최대해)<br>STEP 01 대학참여여부 확인

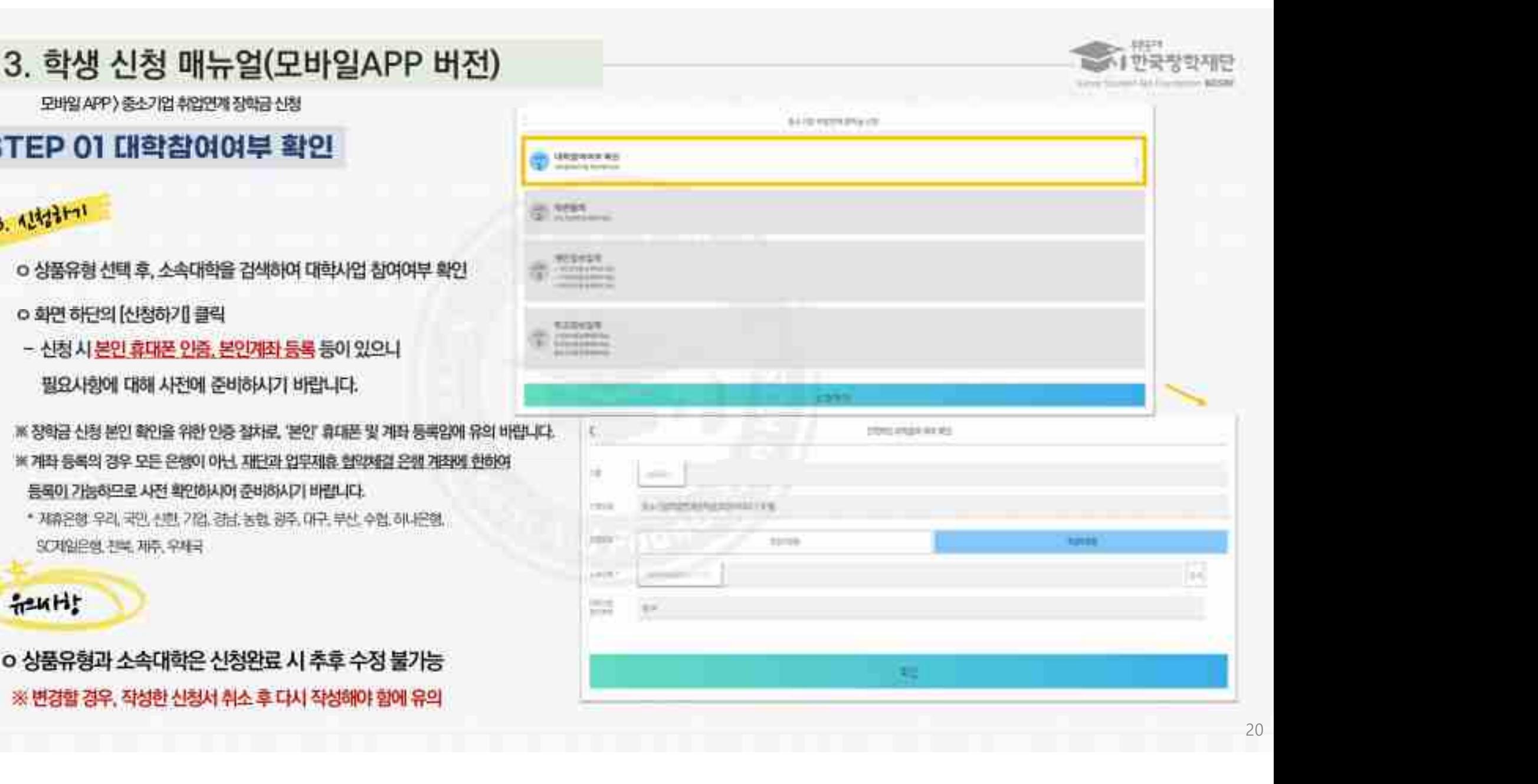

(※ 장학금 수혜약정서의 경우 학적 변동 시 반환/환수 규정<br>- (야 자락/제적시 전책 반환 끝수) 및 의무종사 등의 내용이 포함되어 있으므로<br>- 동의 전 해당 내용을 반드시 필독하시기 바랍니다.)<br>-<br>- 이 약관 동의 후 [인증서 동의]를 클릭하여 희망하는 방법으로<br>- 본인인증을 하시기 바랍니다. (W: 자타/제작시 전객 반환 팔슈) 및 의무종사 등의 내<br><mark>동</mark>의 전 해당 내용을 반드시 필독하시기 바랍니다<br><br><br>본인인증을 하시기 바랍니다.<br> ㅇ개인정보제공 및장학금 수혜약정서의 **[도구 8 기 의무관 공의]**<br>|<mark>11년정보제공 및 장학금 수혜익정서의</mark><br>|내용확인을 확인 후 동의를 진행합니다<br>|내용확인을 확인 후 동의를 진행합니다<br>|<br><mark>장학금 수혜약정서의 경우 학적 변동 시 반환/환수 규정</mark><br>|예 자락/제작시전객 반환 필수 및 의무종사 등의 내용이 포함되어 있으므 (<mark>동화 동의)</mark><br>이 개인정보제공 및 장학금 수혜익정서의<br>[내용확인]을 확인 후 동의를 진행합니다<br>(※ <mark>장학금 수혜약정서의 경우 학적 변동 시 반환/환수 규정</mark><br>(※ 장학금 수혜약정서의 경우 학적 변동 시 반환/환수 규정<br>(※ 자탁/제적시전객 반환 발수) 및 의무종사 등의 내용이 포함되어 있으므로<br>- 동의 전 해당 내용을 반드시 필독하시기 바랍니다.) <mark>(차) 3시<br>개인정보제공 및 장학금 수혜약정서의</mark><br>[내용확인]을 확인 후 동의를 진행합니다<br>정학금 수<mark>혜약정서의 경우 학적 변동 시 반환/환수 규정</mark><br>(예: 자퇴/제적시*전*역반환 팔쉬 및 의무종사 등의 내용이 포함되어 있으므로<br>동의 전 해당 내용을 반드시 필독하시기 바랍니다.) 개인정보제공 및 장학금 수혜약정서의<br>내용확인]을 확인 후 동의를 진행합니다<br>장학금 수혜약정서의 경우 학적 변동 시 반환/환수 규정<br>)후 자퇴/제작시 전력 반환 딸쉬 및 의무종사 등의 내용이 포함되어 있으므로<br>동의 전 해당 내용을 반드시 필독하시기 바랍니다.)<br><br><br><br><br>각판 동의 후 [인종서 동의]를 클릭하여 회망하는 방법으로

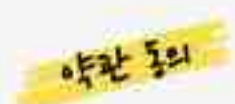

모바일APP > 중소기업취업연계장학금신청

| 3. 학생 신청 매뉴얼(모바일APP 버전)<br>- <sup>왜일APP) 84/일#2018888</sup>88<br>STEP 02 약관 동의

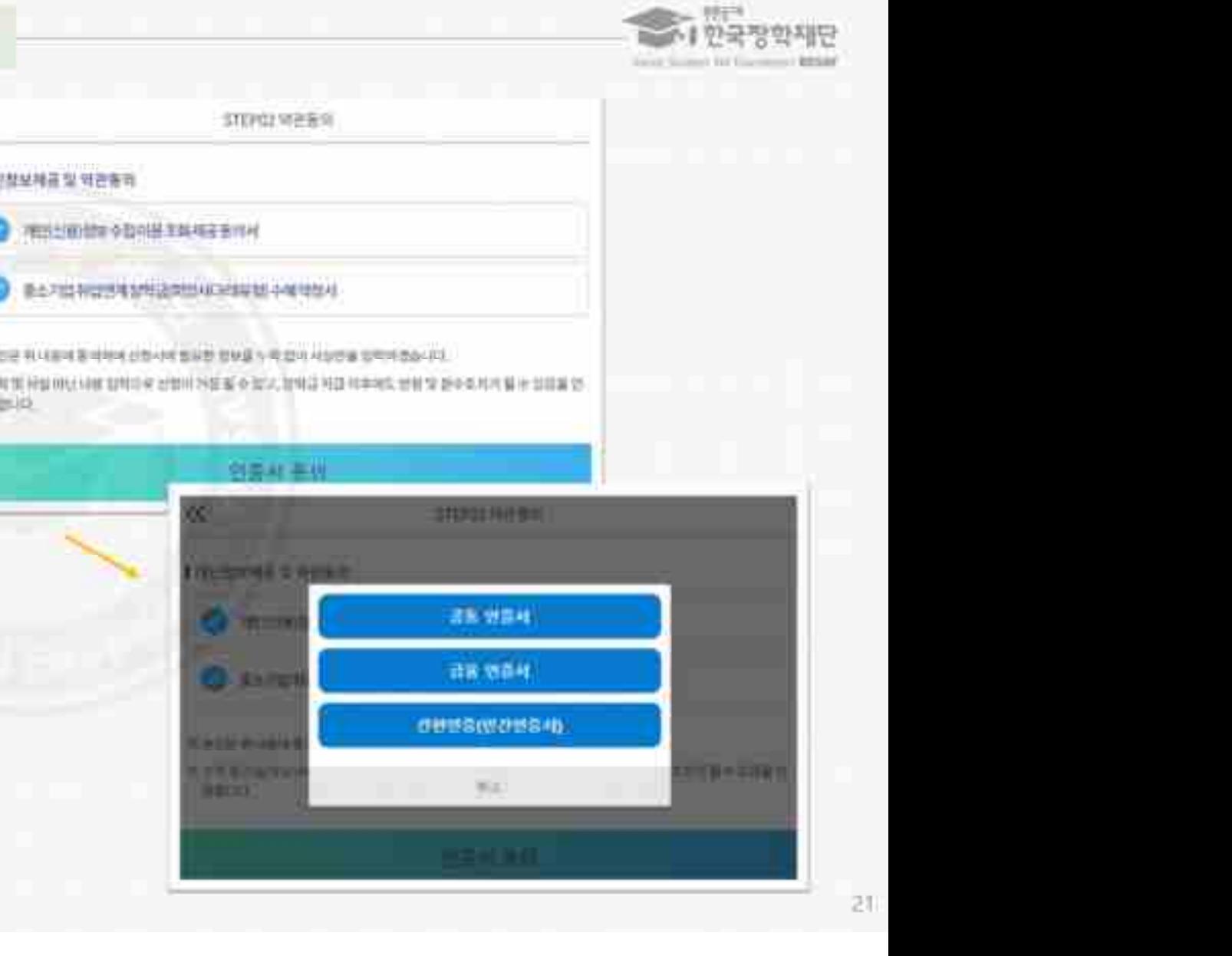

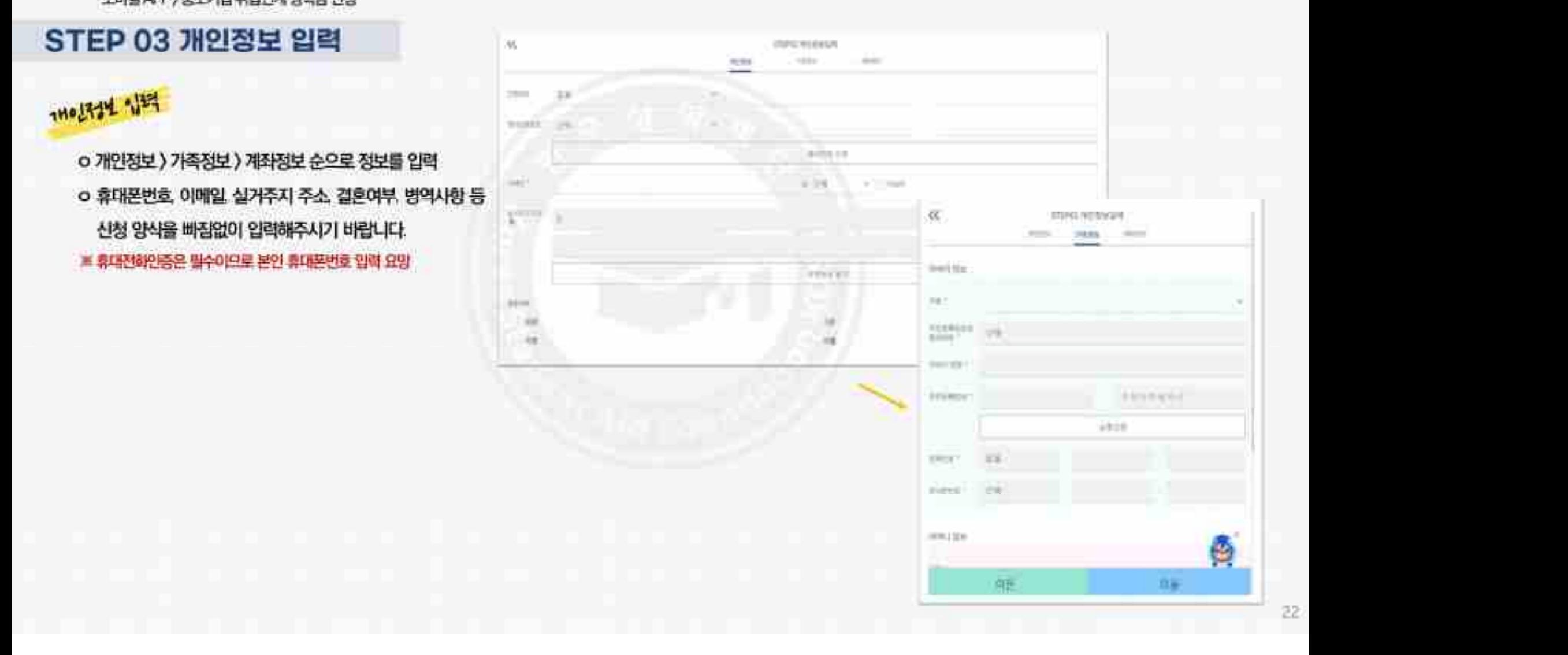

## 모바일 APP > 중소기업 취업연계 장학금 신청

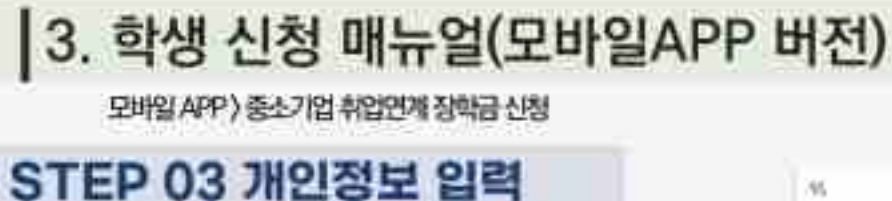

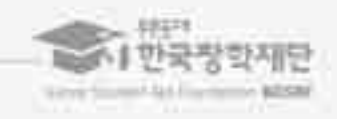

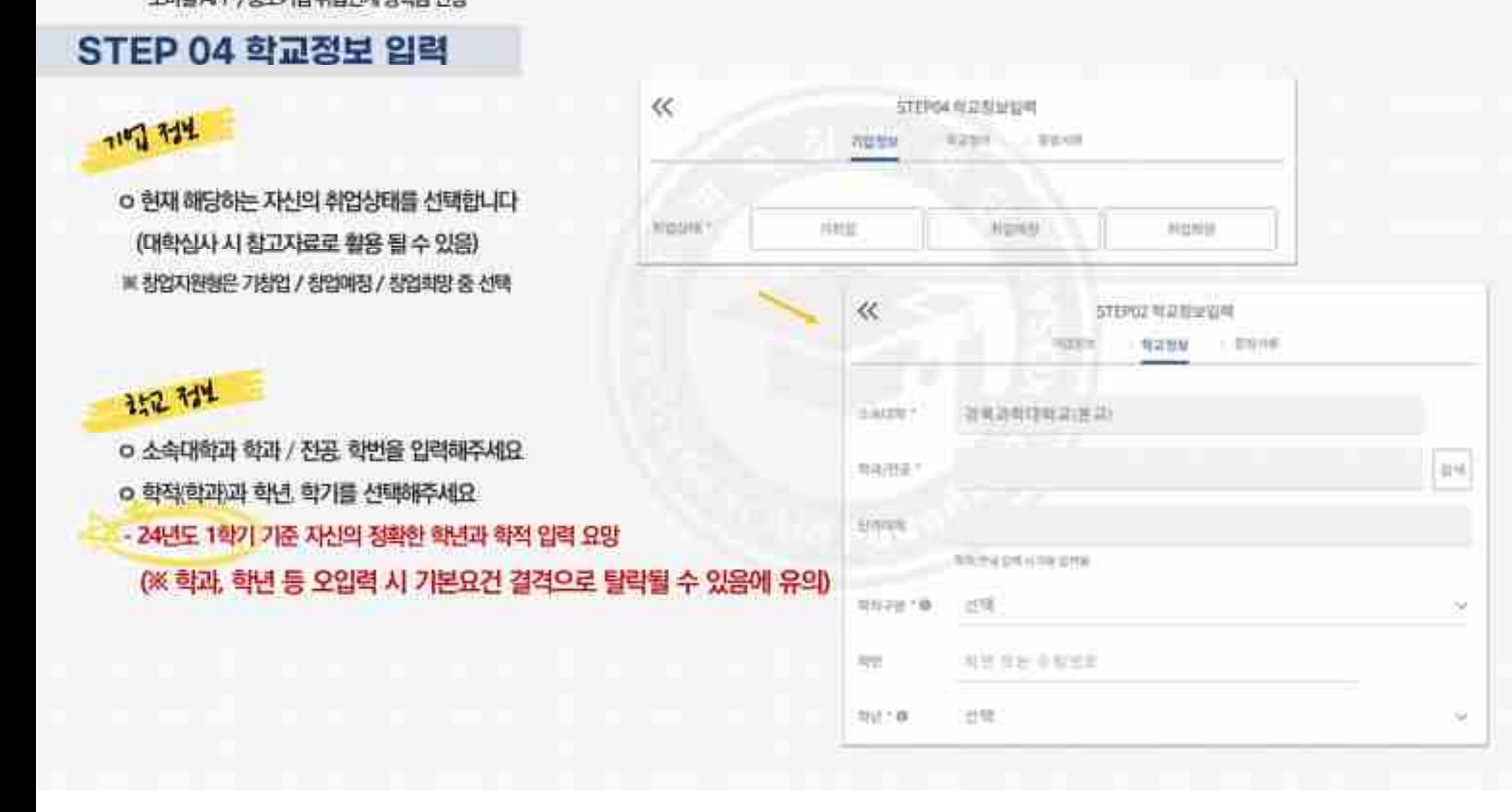

모바일 APP > 중소기업 취업연계 장학금 신청

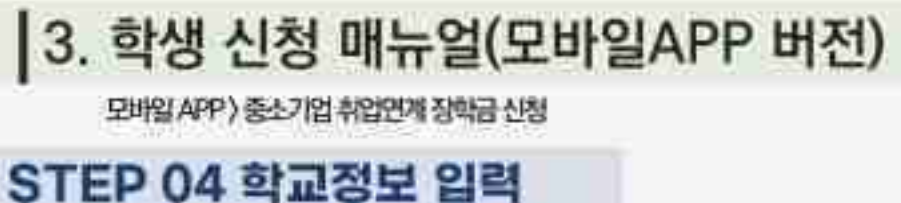

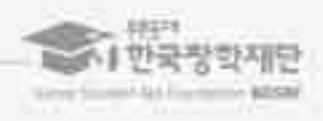

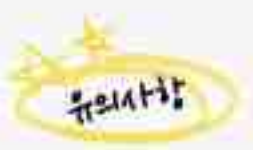

"**EP 04 학교정보 입력**<br><mark>상사사</mark><br>9 양식은 [사용계획서(다운로드)] 버튼을 클릭하여 다운로드 가능<br>※ 혹은 재단 홈페이지의 공지사항 매뉴의<br>- 중소기업 취업연계 장박사업 희망사다리 1유행 신청기간 안내 게시달에서<br>다운로드 가능 중소기업 취업연계 장학사업(희망사다리1유형) 신청기간 안내 게시글에서 <mark>나서 -</mark><br>양식은 |사용계획서(다운로드)| 버튼을 클릭히<br>혹은 재단 홈페이지의 공자사항 예뉴의<br>충소기업 취업연계 장학사업 회망사다리 1유행 신청<br>다운로드 가능<br><br>신청기간 종료 후 시스템 상 추가서류 제출은<br><br>반드시 서류 재축(언로드) 필수 혹은 재단 홈페이지의 공지사항 예뉴의<br>충소기업 취업연계 장박사업 회망사다리 1유형 신청가간 1<br>다운로드 가능<br><br><br>반드시 서류 재출(업로드) 필수<br>반드시 서류 재출(업로드) 필수

모바일 APP) 중소기업 취업인계 장학금 신청<br>- 아이 **이 이 시 호 교 전 보 및 기 시 시**<br>- <mark>당시 시 휴</mark><br>- 이 양식은 [사용계획서(다운로드)] 버튼을 클릭하여 다운로드 가능<br>- 중소기업 취업연계 장학사업 회망사다리 1유행 신청기간 인내 개시달에서<br>- 중소기업 취업연계 장학사업 회망사다리 1유행 신청기간 인내 개시달에서

모바일 APP > 중소기업 취업연계 장학금 신청

|3. 학생 신청 매뉴얼(모바일APP 버전)<br>- <sup>PW9AP? 84/8489488888888</sup><br>STEP 04 학교정보 입력

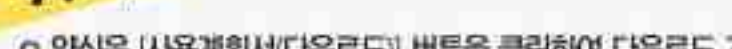

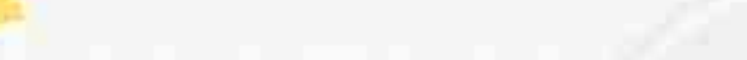

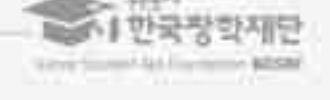

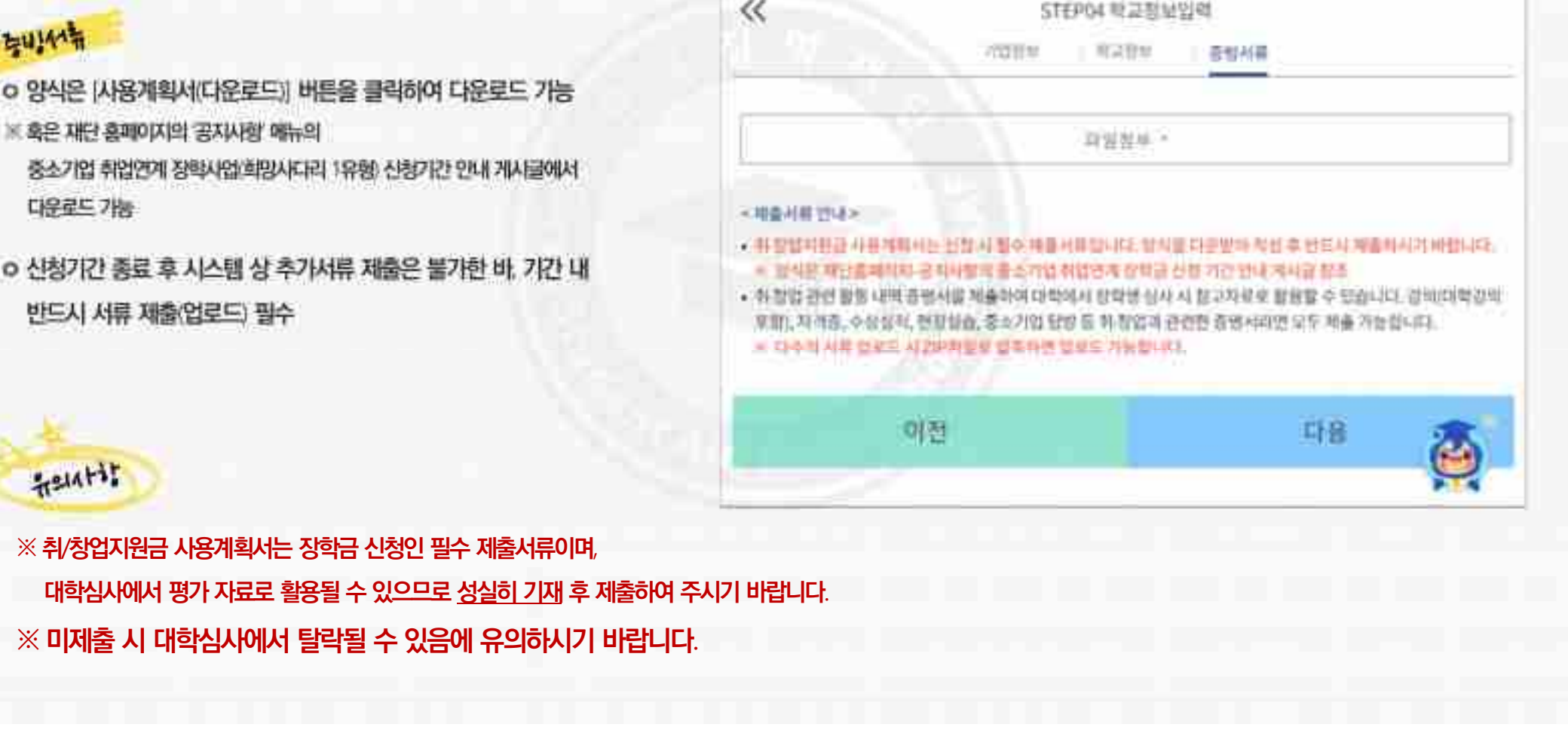

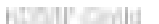

 $71 -$ 

25

3. 온라인사전교육 수강 후 진단평가를 진행해야 합니다. 4. 1. 중소기업 취업연계 장학사업 온라인사전교육은 총 10분 이상 소요됩니다.<br>1. 중소기업 취업연계 장학사업 온라인사전교육은 총 10분 이상 소요됩니다.<br>2. 온라인사전교육은 총 3편으로, 3편 모두 정상 아수하여야 완료됩니다.<br>3. 온라인사전교육 수강 후 진단평가를 진행해야 합니다.<br>4. 이수 중 장기간 비발성화 또는 로그아웃, 화면 종료 시<br>5. 비정상적인 방법으로 이수를 완료하거나 <mark>(1</mark>946<sup>) 4</sup> 2022년<br>중소기업 취업연계 정학사업 온라인사전교육은 총 10분 이상 소요됩니다.<br>온라인사전교육은 총 3편으로, 3편 모두 정상 이수하여야 완료됩니다.<br>이수 중 장기간 비발성화 또는 로그아웃, 화면 종료 시<br>이수 이력이 저장되지 않을 수 있습니다.<br>비정상적인 방법으로 이수를 완료하거나 미이수 시.<br>비정상적인 방법으로 이수를 완료하거나 미이수 시.<br>한후 학자금 지원에 불이 - 1. 중소기업 취업연계 장학사업 온라인사전교육은 총 10분 이상 소요됩니다.<br>2. 온라인사전교육은 총 3편으로, 3편 모두 정상 이수하여야 완료됩니다.<br>3. 온라인사전교육 수강 후 친단평가를 진행해야 합니다.<br>4. 이수 중 장기간 비활성화 또는 로그아웃, 화면 종료 시<br>이수 이력이 저장되지 않을 수 있습니다.<br>5. 비정상적인 방법으로 이수를 완료하거나 미이수 시,<br>할후 학자금 지원에 불이익 중소기업 취업연계 장학사업 온라인사전교육은 총 10분 이상 소요됩니다.<br>온라인사전교육은 총 3편으로, 3편 모두 정상 이수하여야 완료됩니다.<br>온라인사전교육 수강 후 친단평가를 진행해야 합니다.<br>이수 중 장기간 비활성화 또는 로그아웃, 화면 종료 시<br>이수 이력이 저장되지 않을 수 있습니다.<br>비정상적인 방법으로 이수를 완료하거나 미이수 시,<br><br>한후 학자금 지원에 불이익이 있을 수 있습니다.

- 
- 
- 
- 

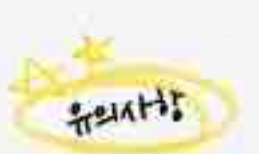

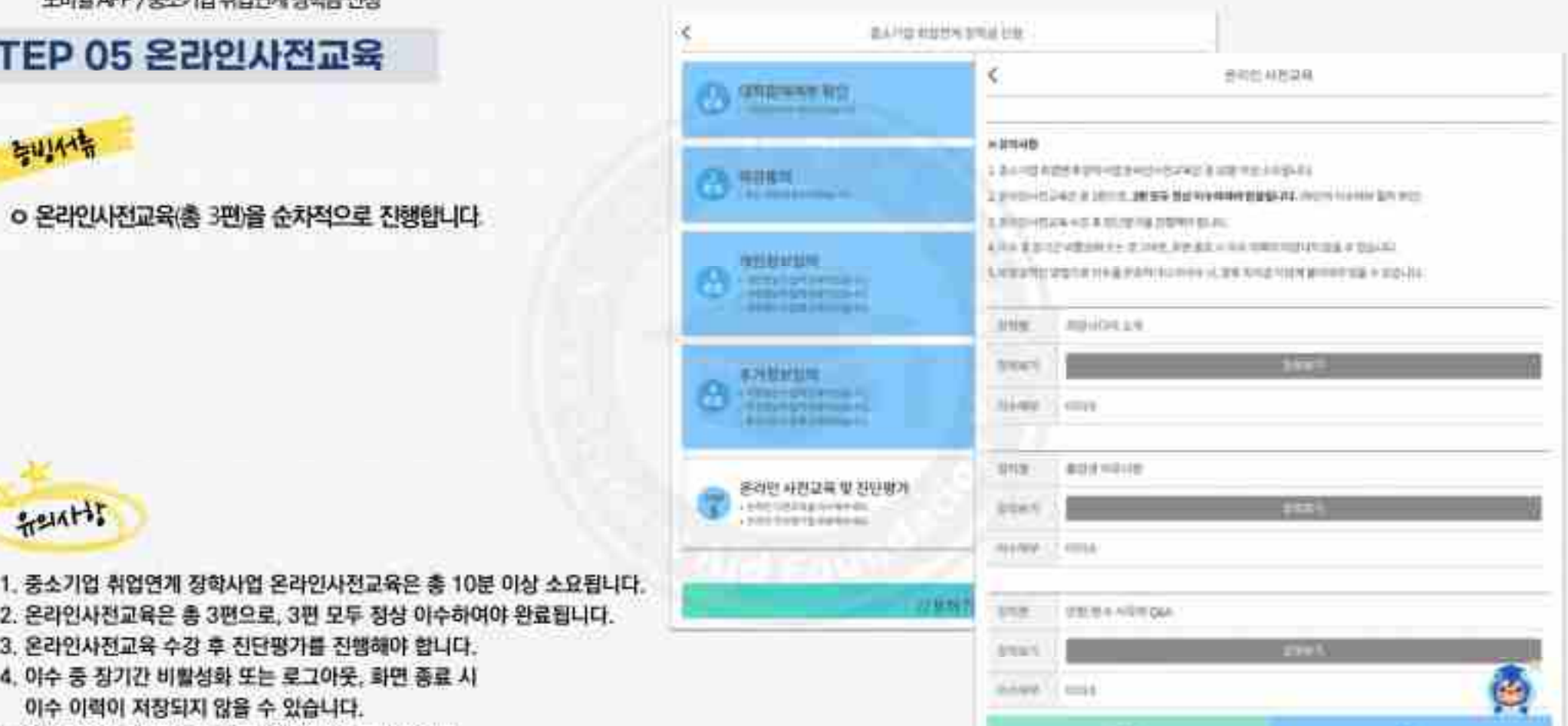

可想

ㅇ 온라인사전교육(<sup>총</sup> <sup>3</sup>편)을 순차적으로 진행합니다. 모바일 APP > 중소기업 취업연계 장학금 신청

|3. 학생 신청 매뉴얼(모바일APP 버전)<br>- <sup>PH일APP) 86218 #889184888</sup><br>STEP 05 온라인사전교육

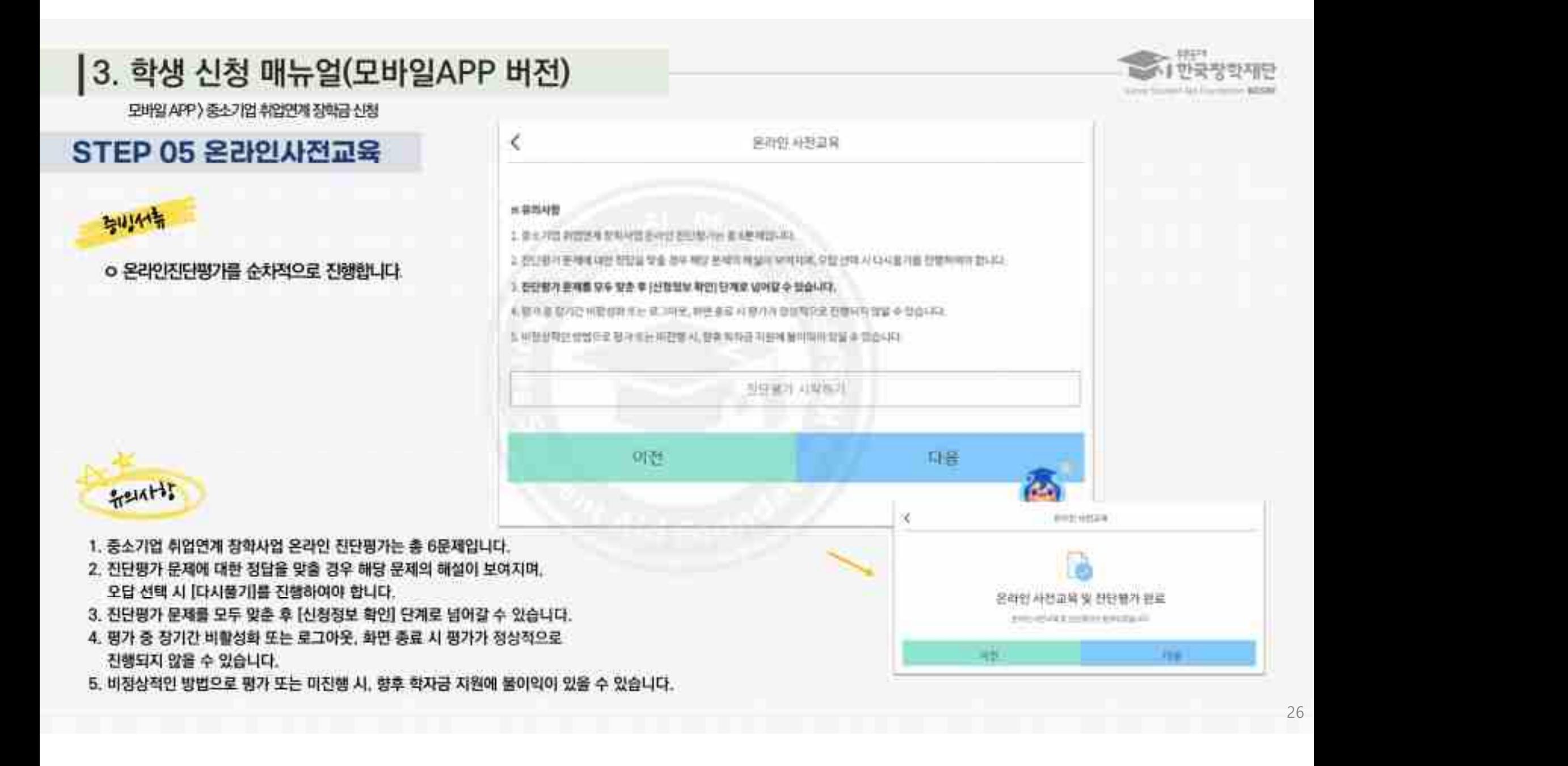

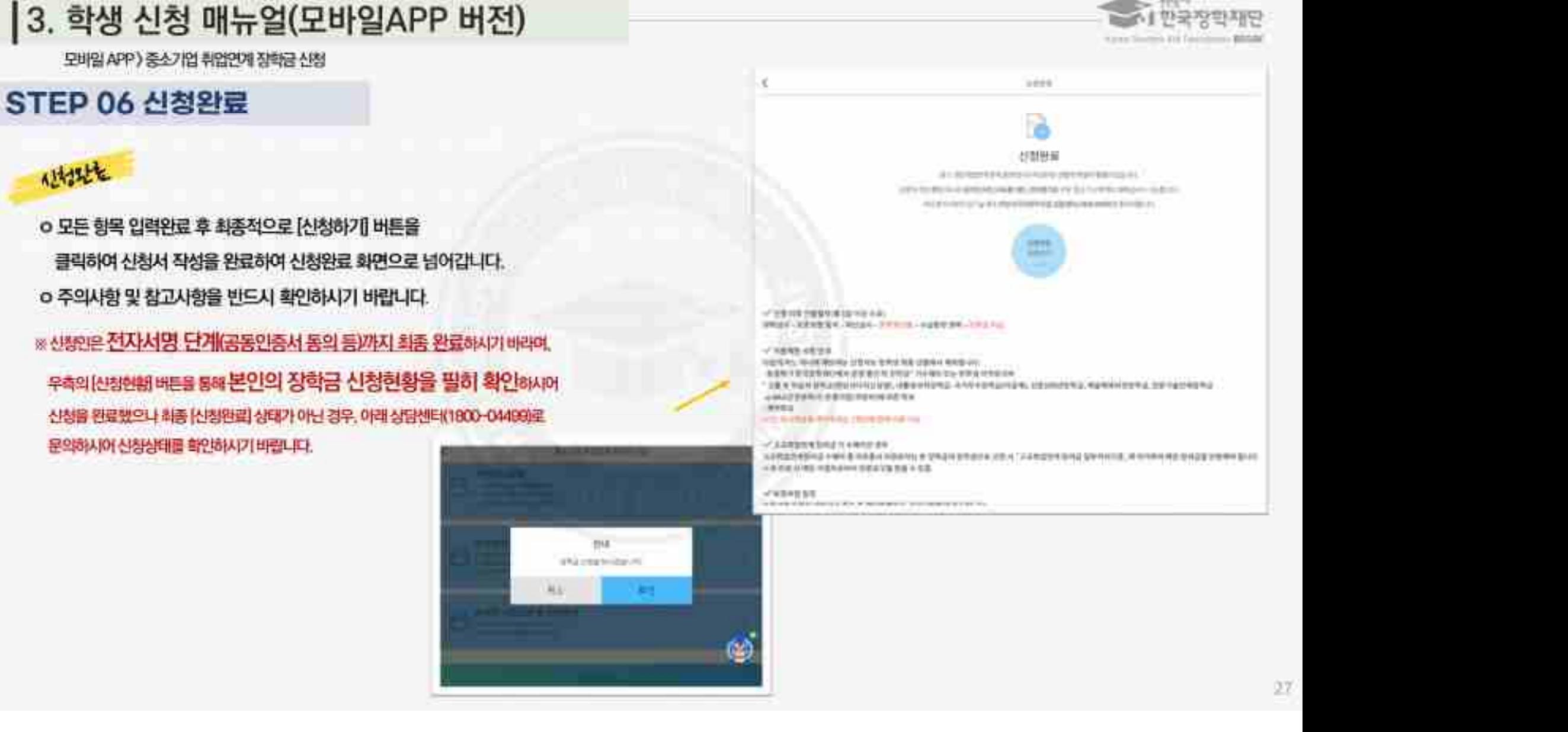

상품유형과 소속대학은 신청완료 시 추후 수정이 불가합니다. ※ 변경하려면 작성한 신청서 취소 후 다시 작성해야 함에 유의 <mark>1</mark>146년<br>1품유형과 소속대학은 신청완료 시 추후 수정이 불가합니다.<br>※ 변경하려면 작성한 신청서 취소 후 다시 작성해야 함에 유의<br>※ 기타 문의사항이 있을 경우 <u>희망사다리 장학사업 상담센터(1800-0499)</u>로 문의주시기 바랍니다.<br><br><br>- 이 사이 방법 시작 <u>등 이 대한 경우 기업 상담</u> 시대 (1800-0499)로 문의주시기 바랍니다.

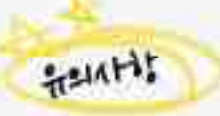

- 1**] 신경연왕 확인 망업**<br><mark>: <sup>1</sup>세<sup>8</sup><br>신청인은 신청 현황 메뉴를 통해 장학금 신청 1</mark><br>확인할 수 있습니다.<br><br>신청내역 수정 및 신청 취소를 할 수 있습니다.<br><br>신청내역 수정 및 신청 취소를 할 수 있습니다. <mark>신남 <sup>1</sup>상이 2</mark><br>0 신청인은 (신청 현황) 메뉴를 통해 장학금 신청 현황을<br>- 확인할 수 있습니다.<br>0 [신청서 수정] 및 (신청서 취소] 버튼을 통하여 장학금<br>- 신청내역 수정 및 신청 취소를 할 수 있습니다. <mark>(\* ) X<sup>96</sup><br>신청인은 [신청 현황] 메뉴를 통해 장학금 신청 현황을<br>확인할 수 있습니다.<br>[신청서 수정 및 (신청서 취소를 할 수 있습니다.<br><br>신청내역 수정 및 신청 취소를 할 수 있습니다.</mark>
- ㅇ 신청인은 [신청 현황] 메뉴를 통해 장학금 신청 현황을

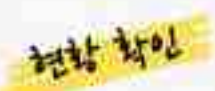

모바일 APP > 중소기업 취업연계 장학금 신청

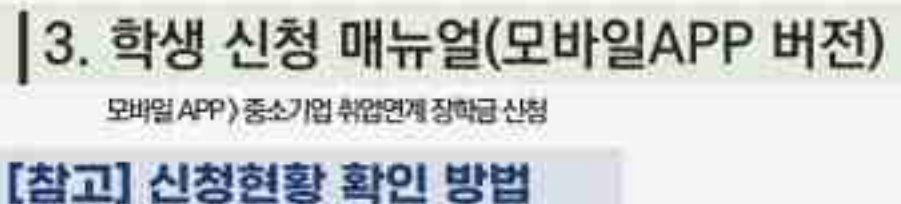

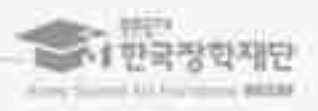

**CLICKED** 

**PSINK** 

Õ

 $1878$ 

田町以上野竹町

# 53의 발부금 신원 회보가 있습니다.

**SRN@ GE #**™

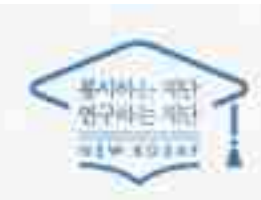

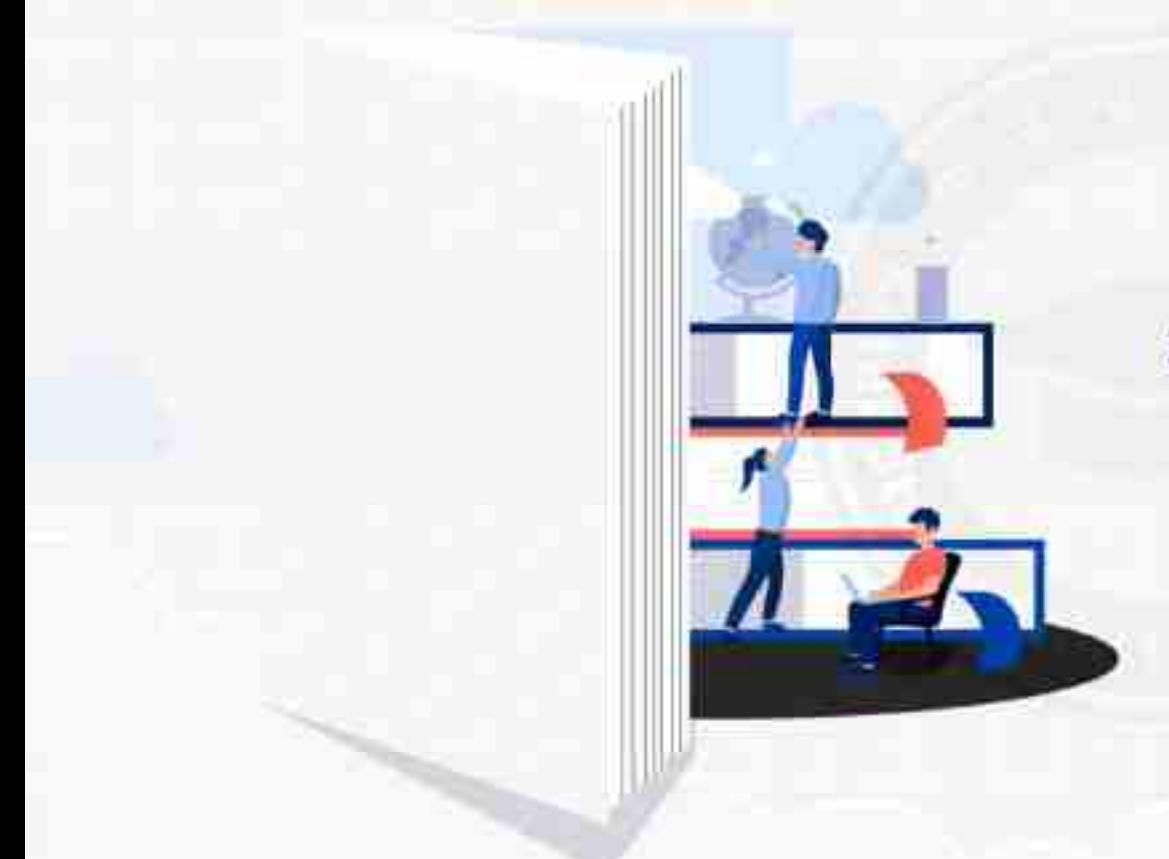

 $756547$ 

희망사다리 장학사업 고객 상담번호 ☎ 희망사다리 상담센터  $(1800 - 0499)$ 

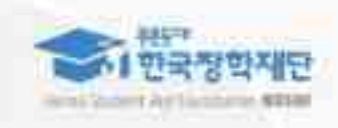